# МИНИСТЕРСТВО ОБРАЗОВАНИЯ И НАУКИ РОССИЙСКОЙ ФЕДЕРАЦИИ ФЕДЕРАЛЬНОЕ АГЕНТСТВО ПО ОБРАЗОВАНИЮ

Государственное образовательное учреждение высшего профессионального образования «Оренбургский государственный университет»

Колледж электроники и бизнеса

Кафедра вычислительной техники и математики

C.В.ОРЛОВА

# **ИНФОРМАТИКА**

# МЕТОДИЧЕСКИЕ УКАЗАНИЯ К ЛАБОРАТОРНЫМ РАБОТАМ ЧАСТЬ 3

Рекомендовано к изданию Редакционно-издательским советом колледжа электроники и бизнеса ГОУ ОГУ

Оренбург 2008

#### Рецензент

заместитель директора по научно-методической работе С.А.Кузюшин

#### **Орлова С.В.**

О -66 **Информатика [Текст]: методические указания к лабораторным работам. в 3 ч/Орлова С.В. - Оренбург: КЭиБ ГОУ ОГУ, 2008. ч.3. -46 с.** 

Методические указания предназначены для изучения в полном объеме федерального стандарта для очного- заочного отделения, обеспечивает учебный процесс по дисциплине «Информатика» в колледже электроники и бизнеса ОГУ для студентов второго курса в первом семестре специальности 080501 «Менеджмент» очной формы обучения.

Методические указания составлены с учетом Государственного образовательного стандарта среднего профессионального образования по направлению подготовки дипломированных специалистов – утвержденного 8.02.2002 Министерством образования Российской Федерации.

ББК 32.81 Я73

 © Орлова С.В., 2008 © КЭиБ ГОУ ОГУ, 2008

# Содержание

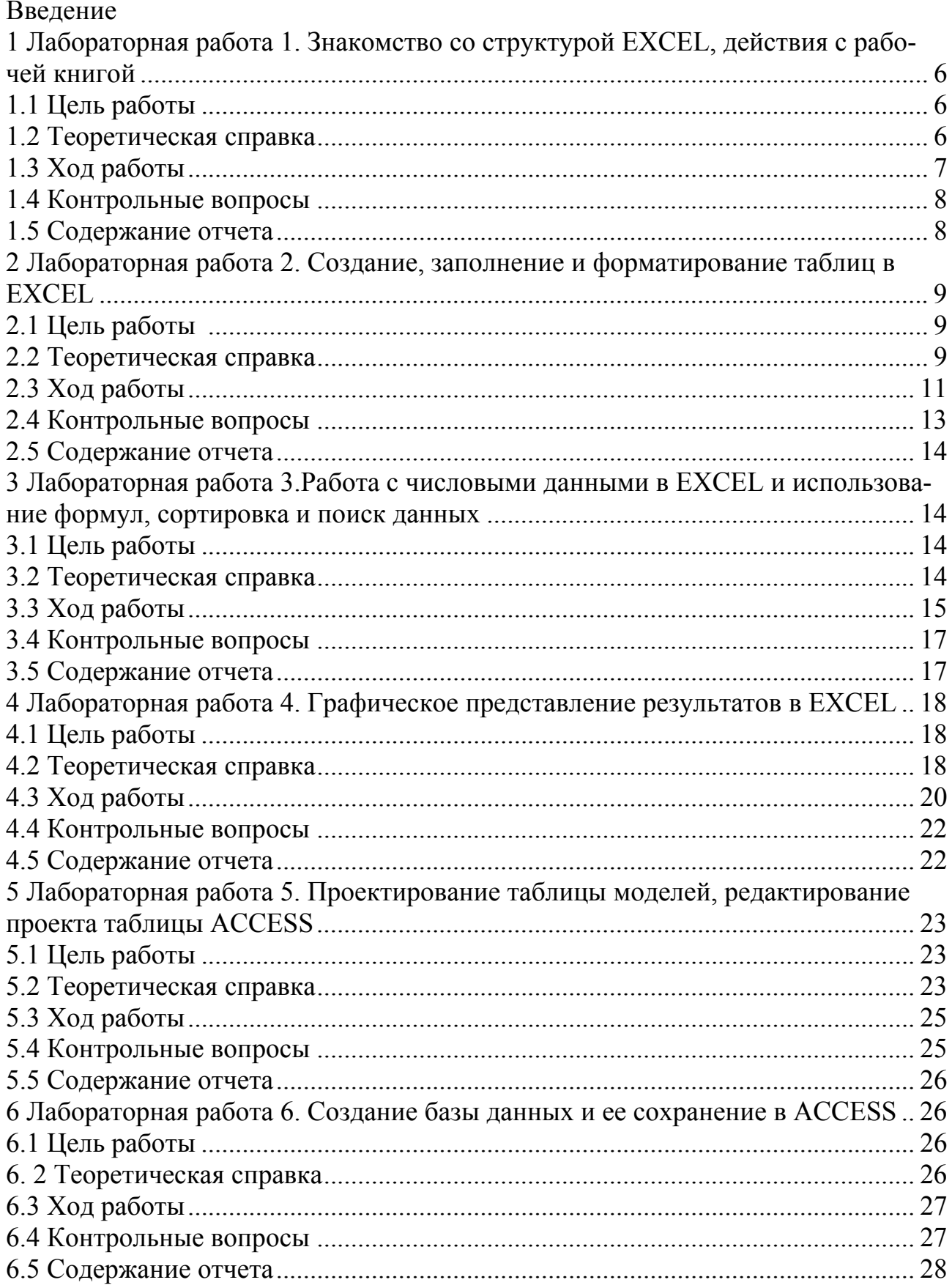

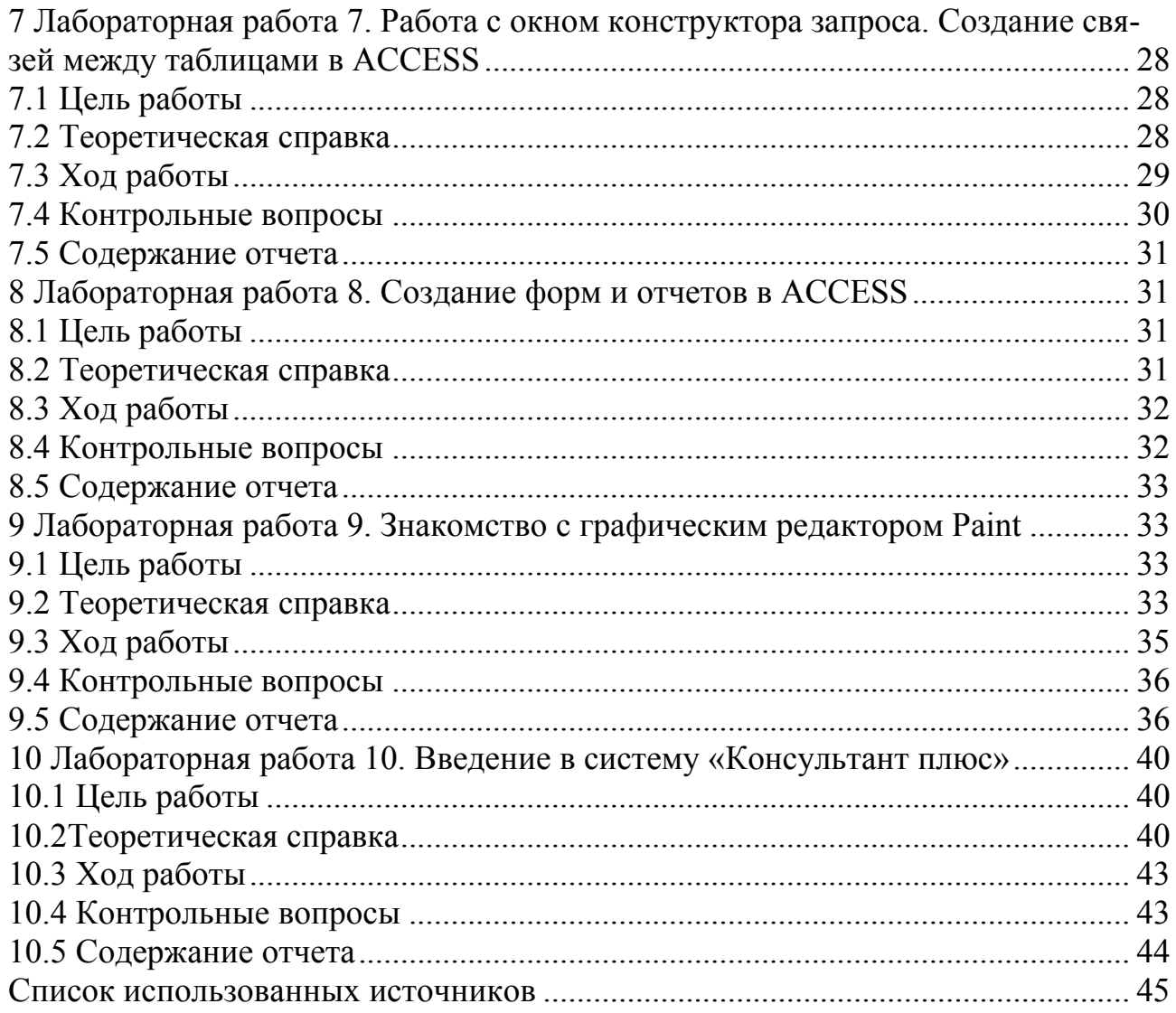

# Ввеление

Предмет «Информатика» является обще-профессиональной дисциплиной, устанавливающей базовый уровень знаний для освоения других общепрофессиональных и специальных дисциплин.

Основы информатики:

Понятие информации, виды информации, свойства информации, форма информации, информатика и информационные процессы, обработка информации;

Устройства персонального компьютера, структурная схема ПК, архитектура ПК, состав ПК, базовая аппаратная конфигурация ЭВМ;

Виды программного обеспечения ЭВМ, основные элементы операционной системы MS DOS, виды компьютерных вирусов, классификация компьютерных вирусов, виды антивирусных программ;

Операционная система WINDOWS, назначение операционной системы, управление основными объектами, система окон, справочная система, программа проводник, управление файлами и папками в проводнике, управление панелью задач.

Технология обработки текстовой информации посредством текстового процессора Word, правила ввода текста, элементы окна Word, основные приемы редактирования, основные приемы форматирования: Создание списков, буквица, верстка документа, создание таблиц.

Знакомство с графическими возможностями текстового процессора Word

Технология обработки графической информации, виды компьютерной графики, знакомство с графическим редактором PAINT.

Знакомство с табличным процессором EXCEL.

Знакомство с базами данных ACCESS.

Основные сведения о компьютерных сетях, передача информации по сетям, линии связи и их основные компоненты.

В результате изучения дисциплины студент должен:

Знать основы информатики:

Знать государственные стандарты и стандарты СТП;

Уметь работать с базовым ПО, прикладным ПО;

Курс лабораторных работ первого семестра рассчитан на 30 часов.

# **1 Лабораторная работа 1. Знакомство со структурой EXCEL, действия с рабочей книгой**

#### **1.1 Цель работы**

Ознакомление с работой табличного процессора EXCEL, освоение приемов создания и сохранения рабочей книги.

#### **1.2 Теоретическая справка**

Рабочим полем табличного процессора является экран дисплея, на котором электронная таблица представляется в виде прямоугольника, разделенного на строки и столбцы.

Строки нумеруются сверху вниз. Столбцы обозначаются слева направо. На экране виден не весь документ, а только часть его.

Документ в полном объеме хранится в оперативной памяти, а экран можно считать окном, через которое пользователь имеет возможность просматривать таблицу.

Для работы с таблицей используется табличный курсор, — выделенный прямоугольник, который можно поместить в ту или иную клетку. Минимальным элементом электронной таблицы, над которым можно выполнять те или иные операции, является такая клетка, которую чаще называют *ячейкой*.

Каждая ячейка имеет уникальное *имя* (идентификатор), которое составляется из номеров столбца и строки, на пересечении которых располагается ячейка.

Нумерация столбцов обычно осуществляется с помощью латинских букв (поскольку их всего 26, а столбцов значительно больше, то далее идёт такая нумерация — AA, AB,  $\dots$ , AZ, BA, BB, BC,  $\dots$ ), а строк — с помощью десятичных чисел, начиная с единицы. Таким образом, возможны имена (или *адреса*) ячеек B2, C265, AD11 и т.д.

Следующий объект в таблице — *диапазон ячеек*. Его можно выделить из подряд идущих ячеек в строке, столбце или прямоугольнике. При задании диапазона указывают его начальную и конечную ячейки, в прямоугольном диапазоне — ячейки левого верхнего и правого нижнего углов. Наибольший диапазон представляет вся таблица, наименьший — ячейка. Примеры диапазонов — A1:A100; B12:AZ12; B2:K40.

Если диапазон содержит числовые величины, то они могут быть просуммированы, вычислено среднее значение, найдено минимальное или максимальное значение и т.д.

Иногда электронная таблица может быть составной частью *листа*, листы, в свою очередь, объединяются в *книгу* (такая организация используется в Microsoft Excel).

Ячейки в электронных таблицах могут содержать числа (целые и действительные), символьные и строковые величины, логические величины, формулы (алгебраические, логические, содержащие условие).

Любая ячейка может содержать произвольный текст, число, дату, время, ссылки.

Каждая ячейка может иметь одну из следующих адресаций:

- относительная - буквенно-цифровое координатное обозначение (столбец строка) C8,R6..., при копировании формулы происходит автоматическая настройка адресов в соответствии с новым положением формул;

- абсолютная - координатное - привязанное обозначение (SC\$8, \$A \$7...). При копировании, перемещение ячеек содержащих абсолютные адреса, в формулах настройки на новое положение не выполняется;

- именованная - задается с помощью команды ВСТАВКА - ИМЯ -ПРИСВОИТЬ, что позволяет присвоить ячейке собственное имя;

- расширенная - применяется для межтабличного обмена и содержит указания пути и местонахождение ячейки (c:\EXEL\[Primer.xls] (имя рабочей книги) Товар\\$A\$3 (Имя рабочего листа)).

#### $1.3$ Ход работы

1) Запустить программу Excel;

2) Закрыть книгу, которая открылась при запуске;

3) Создать новую рабочую книгу:

4) Дать текущему рабочему листу имя Данные (щелкнуть правой кнопкой мыши на ярлычке текущего рабочего листа и выполнить команду Переименовать);

5) Сохранить рабочую книгу под именем Книга.xls:

6) Сделайте текущей ячейку А1 и введите в неё заголовок Лабораторная работа  $N_2$  3:

7) Выделите диапазон ячеек Al: G1 с помощью мыши;

8) Используя команду Формат - Ячейки объединить выделенные ячейки и выполнить выравнивание по центру;

9) В ячейку АЗ ввести тему работы, а в ячейку А4 - цель работы, а в А5 - ход работы:

10) Добавить ещё один рабочий лист под именем Результаты:

11) Удалить рабочие листы 2 и 3;

12) Сделать текущим рабочий лист Данные и ввести строку заголовков создаваемой таблицы: в ячейке А7 ввести переменную X, в В7 - 2х, в С7 -  $x^2$ , в  $D7 - x*x$ ,  $B E7 - x+15$ ;

13) Введите произвольные числа в последовательные ячейки столбца А, начиная с ячейки А8 до А13;

14) В ячейки В8:В13 и С8:С13 ввести результаты в соответствии с названием столбца: в ячейку В8 ввести формулу = 2\*А8, нажать Enter; выделить ячейку В8 и навести указатель мыши на маркер заполнения правом нижнем углу рамки (рисунок 1); нажать левую кнопку мыши и перетащить этот маркер до ячейки В13; ввести в ячейку С8 формулу = А8^2; выделить ячейку С8 и навести указатель мыши на маркер заполнения правом нижнем углу рамки: нажать левую кнопку мыши и перетащить этот маркер до ячейки С13;

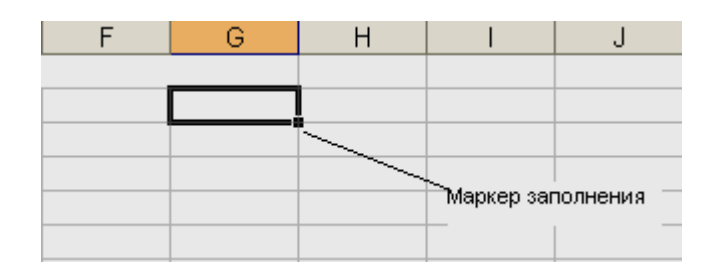

Рисунок 1 – Фрагмент окна Excel, маркер заполнения

15) В ячейку D8 ввести формулу = A8\*A8;

16) Выделить ячейку D8. И выполнить аналогичные действия, что в пункте 14;

17) Убедиться, что результаты получены автоматически и сравнить их с результатами в  $x^2$  и  $x^*x$ ;

18) Таким же образом найти результаты столбца х+15, т.е. ввести в ячейку Е8 соответствующую формулу;

19) Вылелить блок ячеек A7:E13 с помошью клавиши Shift и клавиш управления курсором;

20) Выполнить команду Формат-Ячейки:

21) Выбрать вкладку «Границы» и установить внутренние и внешние границы таблицы, выбрать тип линии:

22) Выделить блок ячеек А7:Е7 и установить жирный шрифт, а также поменять шрифт во всей таблице на 14пт;

23) Сохранить внесённые изменения в рабочей книге *Книга.xls*.

Просмотреть полученный документ (Файл-Предварительный просмотр).

#### $1.4$ Контрольные вопросы

1) Основные элементы окна Excel:

2) Виды адресации ячеек;

3) Основные приемы работы с ячейками.

#### $1.5$ Содержание отчета

 $1)$  Tema:

2) Цель работы;

3) Краткое описание выполненной работы, согласно ходу работы;

4) Распечатка документа Книга.xls.

### **2 Лабораторная работа 2. Создание, заполнение и форматирование таблиц в Excel**

### **2.1 Цель работы**

Освоить приемы создания таблиц, а также форматирования таблицы и ее содержимого.

#### **2.2 Теоретическая справка**

Для ввода информации следует щелчком мыши выбрать нужную ячейку и набрать на клавиатуре текст, число или формулу. Во время ввода содержимое одновременно появляется и в ячейке, и в поле ввода строки формул; левее поля ввода появляются галочка и крестик. Текст, выходящий за рамки столбца, продолжается в последующих ячейках, если они пусты. В противном случае изображение текста в ячейке обрезается. При этом часть текста, не поместившаяся в ячейке, не пропадает (она только не отображается), а, кроме того, в строке формул весь вводимый текст виден целиком. Если увеличить ширину столбца, в ячейке появится невидимая ранее часть текста. Ячейка может вместить до 32000 символов.

Завершить ввод можно нажатием следующих комбинаций клавиш: <Enter>, <Shift>+<Enter>, <Tab>, <Shift>+<Tab>; соответственно, после завершения ввода окажется выделенной соседняя ячейка снизу, сверху, справа или слева. Закончить ввод можно также, щелкнув мышкой на галочке в строке формул; в этом случае остается выделенной исходная ячейка.

Щелчок по крестику в строке формул означает отмену ввода и эквивалентен нажатию на клавишу <Esc>.

При необходимости изменить содержимое какой-либо ячейки ее следует выбрать и ввести новые данные. В результате текущее содержимое ячейки будет заменено новым. Если нет необходимости в полной замене всего содержимого ячейки, то следует перейти в режим редактирования. Для этого после выбора ячейки нужно нажать на клавишу *F2* или щелкнуть мышкой в строке формул, или дважды щелкнуть по редактируемой ячейке.

*Создание книги.* 

- Выберите команду *Создать* в меню Файл.

- Чтобы создать новую пустую книгу, выберите вкладку Общие и дважды щелкните значок «Книга».

*Для создания книги по шаблону* выберите вкладку *Решения* или вкладку со списком пользовательских шаблонов, дважды щелкните шаблон, по которому создается книга.

*Совет.* Чтобы создать новую книгу по стандартному шаблону книги нажмите кнопку Создать.

*Открытие книги на жестком диске или в сети.* 

- Нажмите кнопку *Открыть.*

- В поле *Папка* выберите диск, папку или адрес FTP, где находится книга, которую требуется открыть, и затем найдите и дважды щелкните папку, содержащую книгу.

- Если найти книгу не удается, можно воспользоваться процедурой поиска файлов. Дважды щелкните книгу, которую нужно открыть.

*Открытие текстового файла в Excel*. Если данные, которые требуется использовать в Excel, имеют текстовый формат с разделением данных символами табуляции, запятыми, пробелами или подобными символами, можно просто открыть соответствующий файл в Excel. Excel использует мастер текста для интерпретации текста в соответствии с инструкциями пользователя и распределяет данные по строкам и столбцам листа. Также возможно копирование разделенных текстовых данных из текстового или другого документа в книгу и их разбиение на столбцы.

*Открытие текстового файла в Microsoft Excel.* 

- Нажмите кнопку *Открыть*.

- В поле Папка выберите диск, папку или адрес ресурса Интернета, содержащего нужный файл.

- В поле Тип файла выберите Текстовые файлы.

- Дважды щелкните файл, который требуется импортировать.

- Следуйте инструкциям мастера текстов для разбиения текста на столбцы.

*Копирование данных из другого приложения и вставка их в Excel.* Если требуется использовать только некоторую часть текста из текстового файла, можно скопировать нужные данные в Excel., а затем разбить скопированные текстовые данные на столбцы.

*Разбиение скопированного текста на столбцы*.

- Переключитесь на программу и файл, из которого следует скопировать данные

- Выделите копируемые данные.

- В меню программы *Правка* выберите команду *Копировать*.

- Переключитесь на книгу Microsoft Excel, щелкните верхнюю левую ячейку области вставки (Конечная область вставки данных из буфера, предварительно туда скопированных или перемещенных) и затем нажмите кнопку *Вставить.* 

- Выделите ячейки, содержащие вставленные данные.

- В меню *Данные* выберите команду *Текст по столбцам*.

- Следуйте инструкциям мастера текстов для указания способа разбиения текста на столбцы.

*Одновременное открытие нескольких книг.* 

- Нажмите кнопку *Открыть*.

- В поле *Папка* выберите диск, папку или адрес , где находятся книги, которые требуется открыть.

- В списке папок дважды щелкните папку, содержащую нужные книги.

- Если файла нет в папках, указанных в списке, можно воспользоваться процедурой поиска файлов.

- Для выбора файлов из списка в произвольном порядке щелкните имя какого-либо файла. Затем нажмите клавишу *CTRL* и , не отпуская щелкните оставшиеся файлы.

- Для выбора файлов, стоящих подряд в списке, щелкните имя первого файла. Удерживая клавишу SHIFT, щелкните имя последнего файла.

- Нажмите кнопку *Открыть.*

*Сохранение книги.* 

При первом сохранении книги указывается имя файла и место, куда он будет помещен. Во время каждого последующего сохранения книги будет обновляться в соответствии с внесенными изменениями.

*Сохранение новой книги, не имеющей имени.* 

- Выберите команду *Сохранить как*.. в меню *Файл.*
- В поле *Папка* укажите диск и папку, в которую будет помещена книга.
- В поле *Имя файла* введите имя книги.
- Разрешается использовать длинные, описательные имена файлов.
- Нажмите кнопку *Сохранить*.

*Сохранение существующей книги.* 

- Нажмите кнопку *Сохранить.*
- Автоматическое сохранение книг в процессе работы.
- Выберите команду *Автосохранение* в меню *Сервис*.

- Если в меню Сервис команда *Автосохранение* отсутствует, то необходимо установить надстройку «*Автосохранение*.»

- Установите флажок *Сохранять каждые.* 

- В поле *минут* введите интервал времени, через который будет производиться автоматическое сохранение книги.

- Выберите любые необходимые параметры.

*Закрытие книги.* 

- Выберите команду *Закрыть* в меню *Файл.* 

- Чтобы закрыть все открытые книги без выхода из программы, нажмите клавишу *SHIFT* и, не отпуская её, выберите команду *Закрыть* в меню *Файл.* 

### **2.3 Ход работы**

1) Запустить программу MS Excel и сохраните новую книгу под именем *Расчеты;* 

2) Установить следующие параметры с помощью команды *Файл – Параметры страницы:* 

- левое поле 2 см;

- правое поле 1,5 см;
- верхнее поле 2 см;
- нижнее поле 5 см.

Задание: Необходимо вычислить площадь треугольника по формуле Герона (формулы 1,2,3):

$$
S = \sqrt{p(p-a)(p-b)(p-c)},
$$
 (1)

где р – полупериметр (P =  $(a + b + c) / 2$ );

 $r -$ радиус вписанной окружности  $(r = s / p)$ ;  $(2)$ 

 $R$  – радиус описанной окружности  $(Re = (abc) / (4S))$ .  $(3)$ 

3) Переименовать рабочий лист, вызвав контекстное меню щелчком по вкладке рабочего листа 1, задав ему имя Треугольник

4) Выделить диапазон ячеек A1:C1 и объединить ячейки командой Формат-Ячейки

5) Ввести в эти ячейки текст Стороны треугольника

6) Ввести данные, как показано на рисунке (рисунок 2).

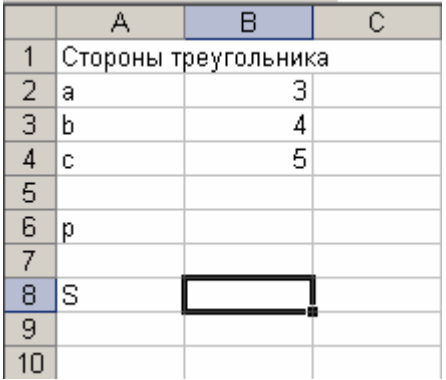

Рисунок 2 – Пример заполнения ячеек

7) В ячейку В6 ввести формулу «= $(B2+B3+B4)/2$ »

8) В ячейку В8 ввести формулу Герона, для расчета площади треугольника, для этого: необходимо дать имена ячейкам; выделить диапазон ячеек А2:В6; выполнить команду Вставка - Имя - Создать; в окне выбрать «в столбце слева»; в строке формул вы увидите не адрес В2, а имя  $a$ , а для ячейки В4 имя с.; ввести формулу «=корень  $(p*(p-a)*(p-b)*(p-c))$ », Нажать Enter.

9) Выделить ячейки A2:A8 и изменить выравнивание на «По правому краю»

10) Изменить длину стороны а на 2.

11) Уменьшить разрядность в ячейке В8 (до сотых), используя команду Формат- Ячейки - Числовой формат.

12) Ячейке В8 задайте имя S, командой, которая использовалась ранее.

13) Ввести в ячейку D10 букву  $r$ , в ячейку F10 букву R.

14) Ввести в ячейки Е10 и G10 соответствующую формулу

15) Установить в эти ячейки формат числа «числовой» и уменьшите разрядность до сотых

16) Выделить диапазон ячеек A1:G10 и установить границы таблицы, с помощью команды *Формат- Ячейки*

17) Удалить девятую строку в таблице, используя команду *Правка – Удалить.* 

18) Увеличить шрифт в таблице на 14 пт.

19) Переименовать *Лист 2* на *Прогрессия*

20) Ввести в ячейку В6 цифру 10

21) Выделить диапазон ячеек В2:К2

22) Выполнить команду *Правка – Заполнить – Прогрессия* и в окне диалога «Прогрессия» установить параметры : Расположение – *по строкам*; Тип *арифметическая прогрессия* (рисунок 3).

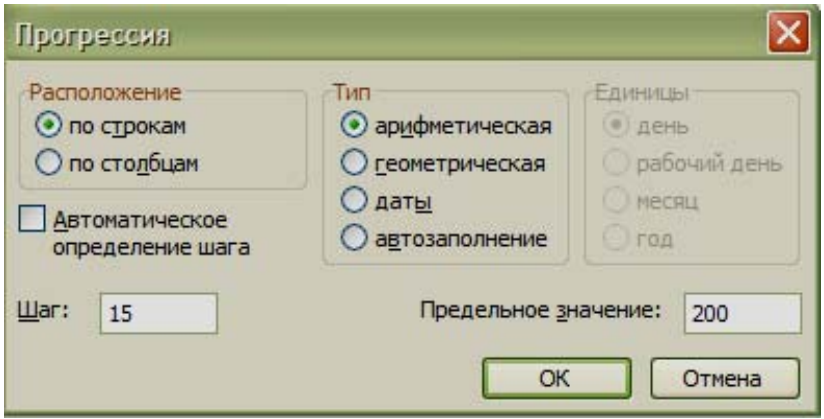

Рисунок 3 – Окно диалога «Прогрессия»

23) Объединить ячейки М4 и N4, с помощью команды *Формат – Ячейки*

24) Выполнить команду *Вставка – Функция,* выбрав в окне функцию *СРЗНАЧ* и в строке ЧИСЛО1 ввести диапазон ячеек от В4 до К4

25) Объединить ячейки М4 и N4, затем выделить диапазон ячеек В3:N4 и задать границы с помощью команды *Формат – Ячейки*

26) Изменить расположение листа на «*альбомный*»

27) Сохранить изменения в рабочей книге.

### **2.4 Контрольные вопросы**

- 1) Виды числовых форматов чисел;
- 2) Виды функций, используемые в Excel;
- 3) Способы автоматического заполнения ячеек.

### 2.5 Содержание отчета

- $1)$  Tema:
- 2) Цель работы;
- 3) Краткое описание работы, согласно ходу работы;

4) Распечатка рабочих листов «Треугольник» и «Прогрессия».

# 3 Лабораторная работа 3. Работа с числовыми данными в Excel использование формул, сортировка и поиск данных

### 3.1 Цель работы

Освоить приемы вычисления, сортировки и поиска данных в таблицах Excel

#### 3.2 Теоретическая справка

Формула в электронных таблицах - это совокупность арифметических операций, адресов клеток и обращений к функциям. Формула имеет свой признак (=). Ввод формулы начинается с признака.

Например:  $=A1*2$ 

Знаки арифметических операций:

 $a$ ) + - сложение;

б) - вычитание:

в) \* - умножение;

 $\Gamma$ ) / - деление;

д) ^ - возведение в степень;

е) () - повышение приоритета операции.

Дробные числа записываются через - (.)

Ввод формулы начинается со знака = и осуществляется с помощью мыши (курсором мыши выделяются те ячейки, адреса которых нужно записать в формуле). Если в клетку введена формула, то в самой клетке после нажатия клавиши ввода будет виден результат, а в строке ввода сама формула, по которой получен этот результат.

В формулах электронной таблицы применяются два типа адресов клеток: Абсолютный адрес

Для того чтобы просуммировать значения строки или столбца данных, необходимо:

- выделить столбец или строку;

- нажать кнопку автосуммирования на панели инструментов;

- относительный адрес.

Формат "Денежный" предполагает вывод денежной единицы и разделение разрядов числа. Для оформления столбцу или строке данных формата "Денежный" необходимо:

- выделить столбец или строку;

- выбрать в контекстном меню команды Формат Ячеек - Число - Денежный:

- выбрать денежную единицу и нужное количество позиций на копейки.

В программе MS EXCEL для выполнения расчетов можно использовать широкий спектр разнообразных функций. Функция записывается в виде имени сокращенном до 3-4 букв и аргумента в круглых скобках. Например: CYMM(A1:A10) CYMM-имя функции (A1:A10) - аргумент, записанный в виде диапазона клеток

Для вызова функции можно использовать кнопку панели инструментов "Мастер функций", выполняя два шага:

- выбор имени функции;

- оформление аргумента функции.

#### 3.3 Ход работы

1) Запустите программу Excel;

2) Сохраните рабочую книгу под именем Вычисления.xls:

3) Сделайте текущей ячейку А5 и введите в неё заголовок «Результаты измерений»;

4) Введите произвольные числа в последовательные ячейки столбца А, начиная с ячеек А6. Введите в ячейку В5 строку «Удвоенное значение»;

5) Введите ячейку С5 строку «Квадрат значения»;

- 6) Введите в ячейку D5 строку «Квадрат следующего числа»;
- 7) Введите в ячейку *В6* формулу «=2 \*  $A6$ »;
- 8) Введите в ячейку С6 формулу «=  $A6*A6$ »;
- 9) Введите в ячейку D6 формулу «= $B6+C6+1$ »;
- 10) Выделите протягиванием ячейки В6,С6 D6;

11) Наведите указатель мыши на маркер заполнения в правом нижнем углу рамки, охватывающий выделенный диапазон. Нажмите левую кнопку мыши и перетащите этот маркер, чтобы рамка охватила столько строк в столбцах В,С и D, сколько имеет чисел в столбце А;

12) Убедитесь, что формулы автоматически модифицируются так, чтобы работать со значением ячейки в столбце А текущей строки;

13) Измените одно из значений в столбце А и убедитесь, что соответствующие значения в столбцах В, С и D в этой же строке были автоматически пересчитаны;

14) Введите в ячейку E5 строку «Масштабный множитель»;

15) Введите в ячейку Е6 число 5:

16) Введите в ячейку F5 строку «Масштабирование»;

17) Введите в ячейку F6 формулу «= $A6*E6$ »;

18) Используйте метод автозаполнения, чтобы скопировать эту формулу в ячейки столбца F, соответствующие заполненным ячейкам столбца А;

19) Убедитесь, что результат масштабирования оказался неверным. Это связано с тем, что адрес Е6 в формуле задан относительной ссылкой;

20) Щелкните на ячейке F6, затем в строке формул. Установите текстовый курсор на ссылку Е6 и нажмите клавишу F4. Убедитесь, что формула теперь выглядит как = A6\*\$E\$6, и нажмите клавишу ENTER;

21) Повторите заполнение столбца F формулой из ячеек F6;

22) Убедитесь, что благодаря использованию абсолютной адресации значения ячеек столбца F теперь вычисляются правильно:

23) Перейдите на второй рабочий лист. Переименуйте его в Зар. плата;

24) Создайте для расчета заработной платы таблицу следующего вида (Таблица 1).

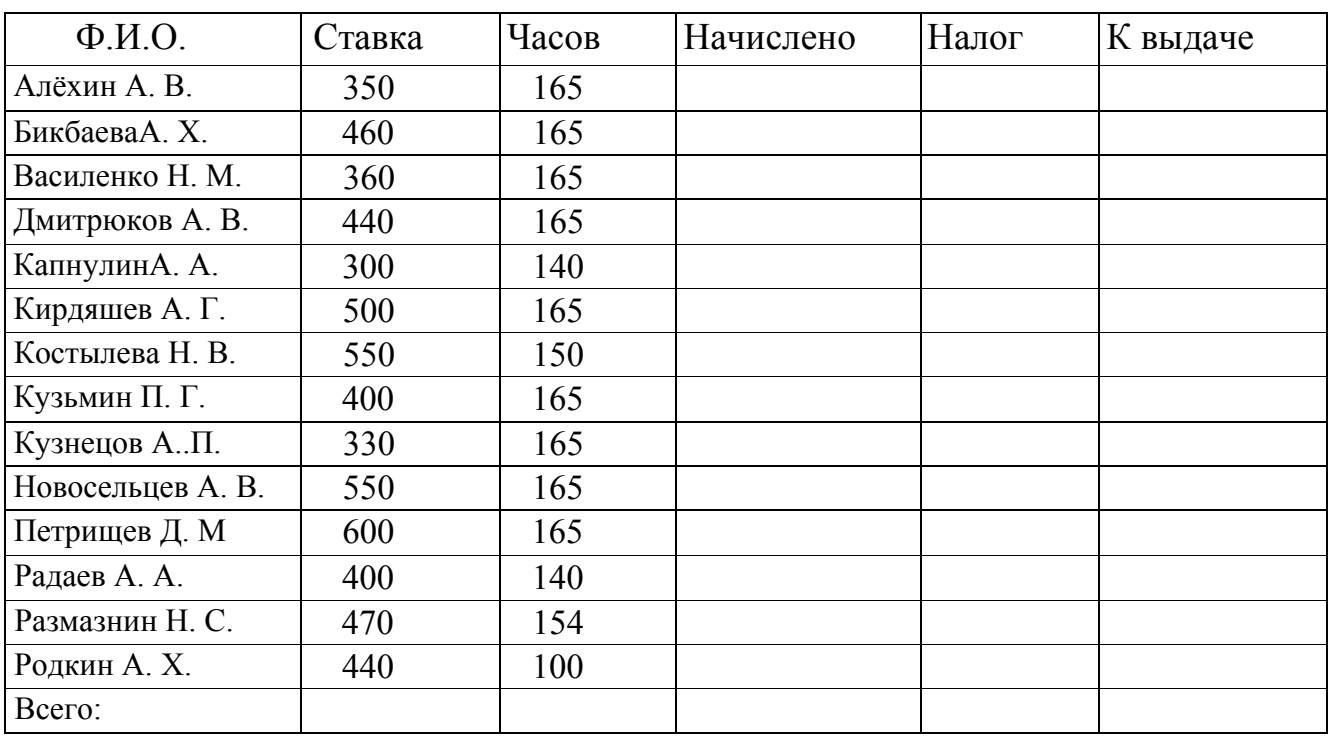

Таблица 1 - Расчет заработной платы

26) Для вычисления недостающих значений используйте формулы:

а) НАЧИСЛЕНО=СТАВКА\*ЧАСОВ;

б) НАЛОГ=10%\*НАЧИСЛЕНО;

в) КВЫДАЧЕ=НАЧИСЛЕНО-НАЛОГ;

27) Чтобы эти формулы можно было использовать без изменений, определим имена соответствующим столбцам таблицы (именованная адресация). Для этого выделить столбец СТАВКА и выполнить команду Вставка - Имя-Присвоить;

28) В появившемся диалоговом окне шёлкнуть по кнопке Лобавить и  $OK:$ 

29) Таким же способом определить имена для остальных столбцов;

30) Значения в строке *Всего* посчитать с помощью панели формул: команда Вставка - Функция:

31) В столбце К выдаче установить денежный формат с помощью команды Формат - Ячейки - Число:

32) Сохраните изменения в рабочей книге Вычисления.xls;

33) Отсортируйте данные первого столбца таблицы по убыванию, для этого выделите первый столбец, выполните команду Данные - сортировка, установить флажок в поле *сортировать по убыванию*, щелкнуть кнопку ОК;

34) Изучите поиск данных в по критерию, например найдите всех у кого фамилия начинается на букву «К»: Для этого необходимо выделить шапку таблицы, выполнить команду правка-найти, в открывшемся окне в поле найти ввести букву «К» (рисунок 4), и щелкнуть кнопку «Найти все»;

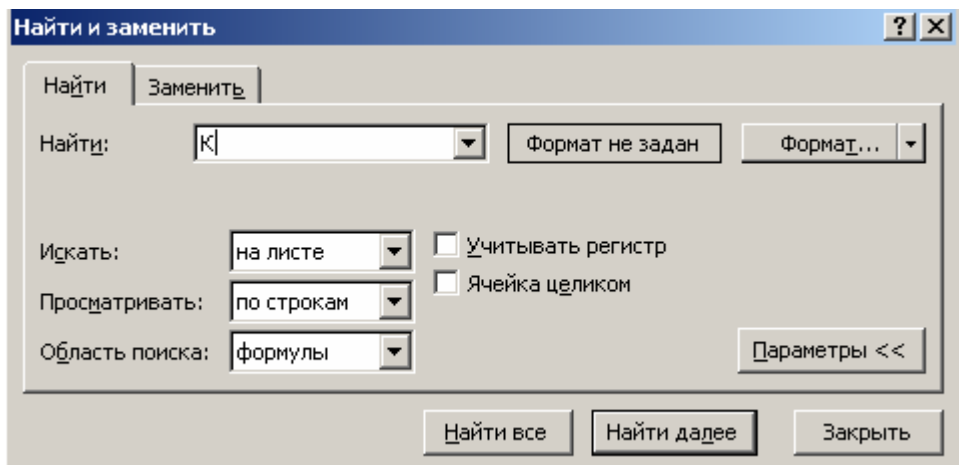

Рисунок 4 - Окно «Найти и заменить»

- 35) Копировать получившуюся таблицу в документ Word;
- 36) Сохранить этот документ под именем Ведомость. doc;
- 37) Вывести на печать Лист1 из Вычисления.xls и Ведомость.doc.

### 3.4 Контрольные вопросы

- 1) Вычисления с помощью метода автозаполнения
- 2) Основные операции по форматированию ячеек

3) Способы расчетов с использованием различных видов адресации

#### ячеек

- 4) Как осуществляется сортировка данных в таблице?
- 5) Как осуществляется поиск данных в таблице?

### **3.5 Содержание отчета**

- 1) Тема;
- 2) Цель работы;
- 3) Краткое описание работы, согласно ходу работы;
- 4) Распечатка рабочего листа «Лист1» и документа Ведомость.dос.

# **4 Лабораторная работа 4. Графическое представление результатов в Excel**

#### **4.1 Цель работы**

Освоить приёмы работы с диаграммами и графиками.

#### **4.2 Теоретическая справка**

Используя созданные таблицы в программе MS EXCEL можно строить разнообразные диаграммы и графики. Построенная диаграмма является самостоятельным объектом, ее можно:

- создать;
- редактировать;
- изменять в размерах;
- перемещать;
- выводить на печать.

Диаграмма связана с соответствующей таблицей и при изменении данных в таблице – изменяется и вид диаграммы. Для построения диаграммы можно использовать кнопку панели инструментов – мастер диаграмм. Четыре шага мастера диаграмм:

- выбор типа и разновидности данного типа диаграммы;
- выбор места размещения данных;
- ввод заголовка диаграммы;
- выбор места вывода диаграммы .

При создании диаграммы имеет смысл вначале выделить ту область таблицы, которая содержит данные для построения диаграммы, включая заголовки столбцов и строк. Эти заголовки программа Excel использует в качестве элементов описания. При этом совсем не обязательно выделять только смежные области ячеек. Область данных можно также задать позже в диалоговых окнах Мастера диаграмм. Однако без выделения области данных невозможен предварительный просмотр диаграммы, поэтому рекомендуется сначала выделить данные.

Создание диаграммы осуществляется за четыре шага.

*Первый шаг*. Первое окно Мастера диаграмм, называемое Тип диаграммы, вызывается щелчком на кнопке панели инструментов. Окно состоит из двух вкладок.

На вкладке Стандартные в области Тип программа Excel выводит стандартные типы диаграмм. Для каждого типа диаграммы в поле Вид предлагаются разновидности выбранного типа диаграммы. С помощью командной кнопки *Просмотр результата* можно увидеть диаграмму, построенную на основе выделенных данных. Дополнительные виды диаграмм приведены на вкладке Нестандартные.

Программа Excel позволяет подключать созданные ранее пользователем типы диаграмм. Для этого на вкладке *Нестандартны*е в области *Вывести* следует выбрать опцию *Дополнительные.*

После выбора типа диаграммы нужно щелкнуть на кнопке *Далее*.

*Второй шаг*. Раскрывается следующее диалоговое окно - Источник данных диаграммы - с двумя вкладками. На этих вкладках можно уточнить область ячеек с данными для построения диаграммы или указать другую область ячеек.

*Третий шаг*. В следующем диалоговом окне - Параметры диаграммы - устанавливаются детали оформления диаграммы. На различных вкладках, в частности, определяется, появится ли на диаграмме легенда, таблица значений и заголовок диаграммы.

На вкладке Заголовок можно ввести названия диаграммы и осей координат.

На вкладке Оси можно указать, изображается ось на диаграмме или нет, а также определить характер подписей меток оси X.

Вкладка Линии сетки позволяет заказать отображение координатной сетки, которая существенно упрощает сравнение величин, представленных на диаграмме. Для каждой оси можно установить режим отображения на экране только главных или главных и вспомогательных линий сетки.

Вкладка Легенда используется, когда нужно пояснить диаграмму. В области Размещение можно выбрать позицию легенды. Легенду можно переместить также с помощью мыши.

Вкладка Подписи данных позволяет поместить надписи на самой диаграмме, например, возле столбиков на столбчатой диаграмме или возле точек на линейчатой диаграмме. В области Подписи значений представлены варианты подписей, зависящие от выбранного типа диаграммы. Если необходимо вставить метки данных, то рядом с ними можно также показывать ключ легенды.

С помощью вкладки Таблица данных можно вставить под диаграммой таблицу данных

*Четвертый шаг* - *размещение диаграммы*. В четвертом окне Мастера диаграмм можно выбрать: поместить ли диаграмму на текущем листе таблицы или на отдельном листе.

*Изменение диаграммы*

Для того чтобы изменить диаграмму, прежде всего ее следует выделить щелчком мыши. После этого в строке меню появится новый пункт: Диаграмма. В

этом меню собраны команды, предназначенные для вызова диалоговых окон Мастера диаграмм. Вызвав нужное окно, можно изменить настройки диаграммы.

*Форматирование элементов диаграммы*

В построенной диаграмме можно изменять ее отдельные элементы: оси координат, заголовки, область построения диаграммы, встроенную таблицу, линии сетки, а также охватывающую область - область диаграммы.

Для форматирования нужного элемента нужно его выделить, а затем открыть меню Формат и вызвать диалоговое окно. Диалоговое окно для форматирования выделенного элемента можно вызвать также одновременным нажатием клавиш <Ctrl>+<1>. Команды форматирования позволяют менять толщину и цвет линий, цвет заливки, шрифт и размер букв, ориентацию надписей и т.д.

*Изменение размеров диаграммы*

Изменение размеров и взаимного расположения частей диаграммы производится с помощью мыши. При этом следует учитывать, что внешняя рамка ограничивает поле диаграммы. Поэтому вначале внешнюю рамку целесообразно расширить, а по окончании форматирования уменьшить до нужных размеров

#### **4.3 Ход работы**

1) Открыть Microsoft Excel;

2) Лист 1 переименовать в Список (*Формат-Лист-Переименовать*);

3) На листе *Список* создать таблицу *Список студентов факультета* "*Менеджмент*" (рисунок 5);

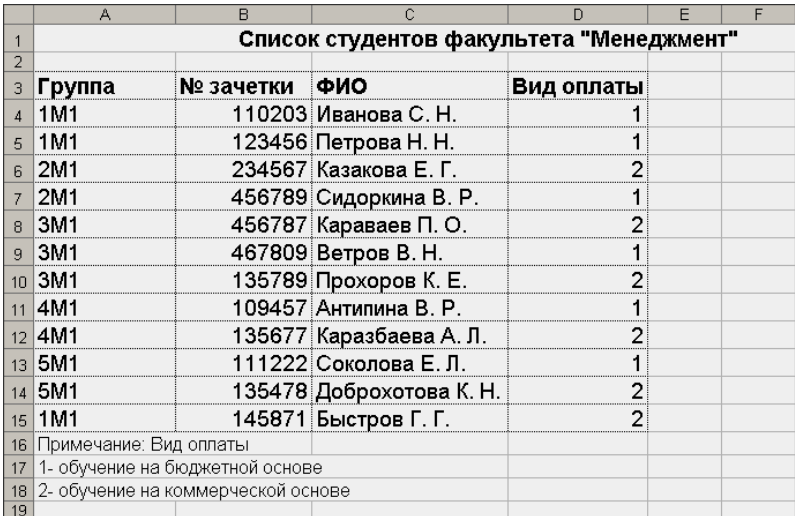

Рисунок 5 – Образец заполнения таблицы «Список студентов факультета»

4) Перейти на лист 2, переименовать его в *Успеваемость*;

5) На листе *Успеваемость* создать таблицу «*Успеваемость студентов*» (Рисунок 6);

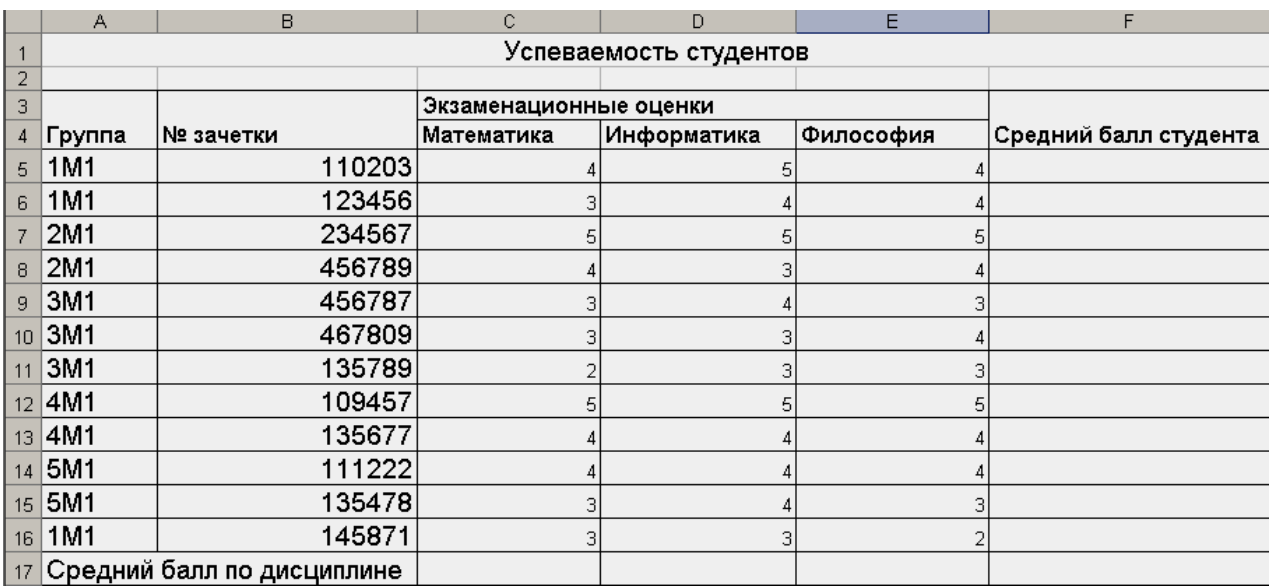

Рисунок 6 – Образец таблицы «Успеваемость студентов»

6) Установить курсор в ячейку F5 и выполнить команду *Вставка-Функция*. В появившейся панели формул в списке *Категория* выбрать *Статистические - СРЗНАЧ*. В качестве аргумента выделить диапазон ячеек *С5:Е5;* 

7) Методом автозаполнения просчитать весь столбец "*Средний балл студента*";

8) Средний балл по дисциплине просчитать аналогично с помощью функции *СРЗНАЧ;*

9) В диапазоне *C17:F17* установить формат числа с одним знаком после запятой;

10) Защитить таблицу так, чтобы можно было изменить исходные данные и нельзя изменить заголовки таблицы и формулы, для этого: выделить диапазон *А5 :Е 16* выполнить команду *Формат-Ячейки* вкладка *защита*, убрать флажок защищаемая ячейка выполнить команду *Сервис-Защита-Защитить лист* активизировать ячейку А5 и выполнить команду *Окно-Закрепить область;* 

11) Сохранить документ на диске с именем *Менеджмент. xls;* 

12) На листе Успеваемость выделить диапазон *F5:F16;* 

13) Выполнить команду *Вставка-Диаграмма;*

14) В окне Мастер диаграмм выбрать вкладку Стандартные, тип*круговая,Вид – объёмная*, нажат*ь* кнопку *Далее;* 

15) Во вкладке диапазон данных установить флажок "*Ряды в столбцах"*, перейти на закладку *Ряд*;

16) Установить курсор в поле Подписи категорий, щёлкнуть по кнопке свёртывания (в правой части поля) и выделить ячейки *С8:С19* на листе «*Список для задания текста легенды»;* 

17) Выполнить щелчок по кнопке свёртывания. В поле «*Подписи категорий»*, появится ссылка: *=Список!\$С\$8:\$С\$19* и нажать *Далее;*

18) На вкладке Заголовка в поле «*Название диаграмм*» ввести текст *Сравнительный анализ среднего балла успеваемости студентов по фамилиям;* 

19) На вкладке *Легенда* включить параметр *Добавить легенду* и установить флажок для указания расположения легенды;

20) Перейти на закладку *Подписи данных* и выбрать параметр *Значение*, нажать *Далее*;

21) На вкладке *Размещение диаграмм* выбрать пункт на имеющемся листе и из открывшегося списка выбрать *лист Успеваемость* и нажать кнопку *Готово;* 

22) Скопировать диаграмму «*Сравнительный анализ среднего балла успеваемости студентов»* на лист 3, выделить диаграмму и выполнить команду *диаграмма - Добавить данные;*

23) В окне *Новые данные* установить курсор в поле *Диапазон*, выделить на листе *Успеваемость* диапазон ячеек *С5:Е16*, содержащий оценки студентов по трем предметам, нажать *ОК;*

24) Выполнить команду *Диаграмма-Тип диаграммы* и выбрать значение *Обычная гистограмма;*

25) Выполнить команду *Диаграмма - Исходные данные*. На вкладке *Ря*д в списке *Ряд выделить значение Ряд1*, установить курсор в поле *Имя* и ввести текст *Оценка по математике*. Аналогично для рядов 2 и 3 ввести текст *Оценка по информатике* и *Оценка по философии* соответственно и нажать *ОК;* 

26) Выполнить команду *Диаграмма - Параметры диаграммы*. На вкладке *Заголовки* в поле *Название диаграммы* ввести текст: *Сравнительный анализ успеваемости студентов*, в поле Ось Х- *Фамилии*, в поле Ось У - *Оценки;* 

27) Во вкладке *Подписи данных* в поле *Подписи значений* установить *нет* и нажать *ОК;*

28) Выполнить команду *Формат - Выделенная область диаграммы*. Во вкладке *Шрифт* в поле *Размер* выбрать значение – *8*;

29) Выделить на диаграмме ось X и выполнить команду *Формат-Выделенная ось*. Во вкладке *Выравнивание* в поле *Ориентация* выбрать значение – *90 градусов и нажать ОК*. Сохранить изменения в документе;

30) Вывести на печать листы *Список*, *Успеваемость, ЛистЗ*.

#### 4.4 Контрольные вопросы

- 1) Способы вставки диаграмм;
- 2) Основные операции по созданию диаграмм в электронных таблицах;
- 3) Элементы диаграмм и их редактирование.

#### 4.5 Содержание отчета

- $5)$  Тема;
- 6) Цель работы;
- 7) Краткое описание работы, согласно ходу работы:
- 8) Распечатка листов Список, Успеваемость, Лист3.

# 5 Лабораторная работа 5. Проектирование таблицы моделей, редактирование проекта таблицы ACCESS

#### 5.1 Цель работы

Определить назначение БД для какой-либо предметной области.

#### 5.2 Теоретическая справка

База данных — это место сбора и хранения данных или, база данных - это хранилище информации. Базы данных могут использоваться для хранения адресов, кулинарных рецептов, библиотечных каталогов, списков материалов и т.д.

Предметная область: При создании базы данных необходимо тщательно продумать ее структуру. Разумеется, можно внести изменения в структуру базы и после ее создания, но правильное построение базы данных и таблиц с самого начала значительно сэкономит время и усилия. Относительно таблицы необходимо четко знать, какая информация должна быть в нее включена, чтобы задать правильное число столбцов и подобрать подходящие имена полей. При создании таблицы необходимо также знать, какого типа данные будут введены в соответствующем столбце: текст, числа, даты или данные какого-либо другого типа, так как Access сразу потребует эту информацию. По окончании выяснения этих вопросов можно приступить к делу и создать таблицу.

MS Access поддерживает реляционную модель данных, т.е. база данных состоит из множества взаимосвязанных отношений, каждому отношению соответствует отдельная таблица.

Таблицы состоят из строк и столбцов. Столбцы таблицы отражают общие свойства или характеристики объектов реального мира, которые моделируются с использованием данной таблицы. Для каждого свойства пользователь выделяет один столбец. Строки таблицы соответствуют различным экземплярам реальных объектов и называются записям.

Желательно для каждой таблицы определить первичный ключ - столбец или набор столбцов, однозначно определяющих строку таблицы.

Прежде чем создать таблицу, необходимо открыть базу данных, в которой MS Access будет хранить эту таблицу. Затем в окне базы данных следует выбрать закладку "ТАБЛИЦА", нажать кнопку "Создать", и в открывшемся окне диалога выбрать необходимый режим создания таблицы: Мастер или Конструктор.

#### Предварительное планирование базы данных

Данные в базе хранятся в заданном порядке, который устанавливается с помощью таблиц. Можно представить базу данных в виде папкискоросшивателя, куда подшиваются таблицы с данными, запросы, формы и так далле.

Как правило, база данных состоит из множества таблиц. В одну таблицу не следует включать слишком много информации, даже если вся эта информация относится к конкретной теме. Более разумно создать несколько таблиц - это позволит избавиться от повторения информации и упростит ее обработку. Этим мы сэкономим память и ускорим работу программы. Если же понадобится объединить информацию из разных таблиц, то в программе Access предусмотрены необходимые средства.

Связи между таблицами:

Таблица состоит из строк и столбцов и имеет уникальное имя в базе данных. База данных содержит множество таблиц, связь между которыми устанавливается с помощью совпадающих полей. MS Access поддерживает четыре типа отношений между таблицами:

Один-к-одному (каждая запись в одной таблице соответствует только одной записи в другой таблице).

Один-ко-многим (каждая запись в одной таблице соответствует многим записям в другой таблице).

Много-к-одному (аналогична записи «один-ко-многим).

Много-ко-многим (одна запись из первой таблицы может быть связана более чем с одной записью из второй таблицы, либо одна запись из второй таблицы может быть связана более чем с одной записью из первой таблицы).

Тип отношения «один-ко-многим» является наиболее обшим.

Можно просмотреть связи, установленные между таблицами в базе данных (рисунок 7).

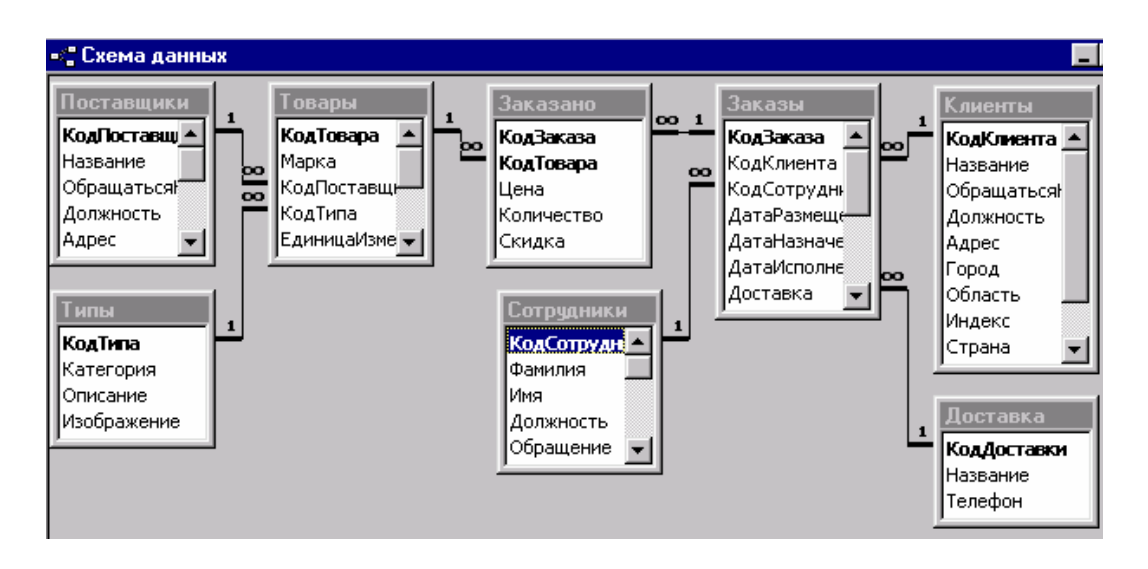

Рисунок 7 - Схема данных

Находясь в окне базы данных, щелкнем на кнопке *Схема данных*, третьей справа на панели инструментов. Access открывает окно с тем же названием.

Каждый прямоугольник на схеме представляет собой таблицу и содержит список ее полей. Линия, соединяющая две таблицы, показывает, какое поле используется для связи, а также тип отношения. Например, таблица *Поставщики* связана с таблицей *Товары* отношением один-ко-многим. Связующим элементом служит поле *Код поставщика*. В свою очередь, таблица *Товары* связана отношением один-ко-многим с таблицей *Заказано*, включающей поля: *Код заказа, Код товара, Цена, Количество, Скидка*. Связующим элементом является поле *Код товара*.

*Этапы построения базы данных:* 

- предварительное планирование базы данных;
- создание базы данных;
- создание таблиц;
- форматирование таблиц;
- связывание таблиц;
- создание запросов;
- создание отчетов.

#### **5.3 Ход работы**

1) Определить назначение БД в предметной области;

2) Создать макеты таблиц, входящих в эту БД;

3) Определить поля, входящие в таблицы, указать их имена, тип, длину, точность (при необходимости);

4) Определить исходные данные для таблиц, т. е. заполнить их (каждая таблица должна содержать не менее 10 записей);

5) Определить ключевое поле в каждой таблице, а также расставить связи между таблицами. Примечание: Ваша БД должна содержать 3-4 таблицы;

6) Оформить отчет.

#### 5.4 Контрольные вопросы

1) Что такое БЛ?

2) Что такое предметная область?

3) Назначение ключевого поля.

4) Виды связей?

5) Этапы разработки БД?

#### 5.5 Содержание отчета

1) Тема;

2) Цель работы;

3) Эскиз связей между таблицами с указанием ключевого поля (инфологическая модель);

4) Таблица, с заполненными данными;

5) Подробное описание выполненной работы.

# 6 Лабораторная работа 6. Создание базы данных и ее сохранение в ACCESS

#### 6.1 Цель работы

Научиться создавать БД в Access.

#### 6.2 Теоретическая справка

СУБД Access предназначена для разработки диалоговых офисных информационных систем, она использует реляционную модель данных и графический интерфейс Windows. Большинство несложных информационных задач решаются без программирования. СУБД входит в профессиональную версию офисной системы Microsoft Office.

*База данных (БД)* в СУБД Access представляет собой совокупность объектов, хранящихся в одном файле (mdb). В один момент времени допускается работа только с одной БД, в составе которой может быть сколько угодно объектов.

В СУБД Access поддерживаются только те типы объектов, которые наиболее распространены при работе с базами данных: таблицы, формы, запросы, отчеты, макросы, программные модули.

Желательно для каждой таблицы определить первичный ключ – столбец или набор столбцов, однозначно определяющих строку таблицы.

Прежде чем создать таблицу, необходимо открыть базу данных, в которой MS Access будет хранить эту таблицу. Затем в окне базы данных следует выбрать закладку "ТАБЛИЦА", нажать кнопку "Создать", и в открывшемся окне диалога выбрать необходимый режим создания таблицы: *Мастер* или *Конструктор*.

Далее в режиме *Мастер* MS Access предлагает установить первичный ключ.

Для изменения структуры таблицы необходимо воспользоваться режимом *Конструктор*. Поля таблицы расположены друг под другом. Для каждого поля – имя, тип и описание. Поле первичного ключа таблицы, как правило, может иметь тип данных "Счетчик" (AutoNumber). Этот тип данных гарантирует, что во время ввода данных MS Access автоматически нумерует строки таблицы в возрастающей последовательности.

В режиме *Конструктора* можно изменить имеющиеся поля и добавить новые. Если таблица уже содержит данные, то при изменении структуры таблицы они теряются только в исключительных случаях. MS Access предупреждает об этом соответствующим сообщением.

При создании таблиц с помощью *Конструктора* MS Access автоматически задает первичный ключ. Чтобы определить в качестве первичного ключа иной набор полей, следует выделить соответствующие поля и нажать пиктограмму "ОПРЕДЕЛИТЬ КЛЮЧ" на панели инструментов. Во время ввода данных в поля, определенные в качестве первичного ключа, MS Access автоматически следит за тем, чтобы вводились только уникальные значения. МЕМОполя и поля объекта OLE не могут быть первичными ключами.

# **6.3 Ход работы**

1) Запустить Access и выбрать вкладку «Новая БД»;

2) В появившемся окне создать папку с названием вашей группы, а в ней папку с вашей фамилией. Открыть эту папку и сохранить вашу БД под новым именем, относящимся к предметной области, которую вы выбрали;

3) В появившемся окне выбрать вкладку «Создание таблицы в режиме конструктора»;

4) В окне создать макет вашей таблицы, указав имя поля, тип данных, размер поля, его формат, а также сделайте поле индексированным;

5) Если первое имя поля имеет название «Код», сделайте это поле обязательным, выбрав вкладку «Да»;

6) Установите первичный ключ. Закройте окно. На экране появится запрос на сохранение таблицы. Сохраните ее под новым именем;

7) Создайте оставшиеся макеты, выполнив аналогичные действия;

8) После создания макетов таблиц необходимо будет их заполнить;

9) Двойным щелчком открывайте каждую таблицу и заполняйте ее (не менее 10 записей);

10) При закрытии окна, после заполнения таблиц, данные автоматически сохраняются.

#### 6.4 Контрольные вопросы

- 1. Что такое БД?
- 2. Что такое СУБД?
- 3. Как создать таблицу в режиме конструктора?
- 4. Как создать таблицу в режиме мастера?
- 5. Чем отличается мастер от конструктора?

#### 6.5 Содержание отчета

- 6) Тема;
- 7) Цель работы:
- 8) Краткое описание работы согласно ходу работы;
- 9) Распечатанные таблицы.

# 7 Лабораторная работа 7. Работа с окном конструктора запроса. Создание связей между таблицами ACCESS

### 7.1 Цель работы

Освоить работу с запросами, научиться устанавливать связи в Access, а также освоить приемы работы с фильтром, сортировкой и поиском записей.

#### **7.2 Теоретическая справка**

*Для создания запроса* в диалоговом окне База данных перейдем на вкладку *Запросы* и щелкнем на кнопке *Создать.*

В диалоговом окне *Новый запрос* выберем режим *Конструктора* для самостоятельного создания запроса. После того, как мы нажмем на кнопку OK, откроется окно *конструктора запросов* и поверх него диалоговое окно *Добавление таблицы*. В этом окне укажем, на основе, какой таблицы будет создан запрос. Выделим требуемую таблицу и нажмем кнопку *Добавить*. По окончании нажмем кнопку *Закрыть*. Тем самым перейдем в режим *конструктора запроса*

Работа в режиме конструктора запросов похожа на работу в режиме конструктора таблиц. Здесь также необходимо создать структуру запроса, а затем перейти в режим заполнения, при котором результаты запроса отображаются в таблице.

В верхней части окна конструктора запросов находятся прямоугольные области таблиц со списками их полей. Выберем те поля, которые должны появиться в запросе, и двойным щелчком перенесем их в нижнюю часть окна, в таблицу конструктора запроса.

Двойной щелчок на звездочке в прямоугольнике таблицы приведет к тому, что в запрос будут включены все поля таблицы.

Для просмотра полученного результата нажмем на панели инструментов кнопку *Вид* и перейдем в режим заполнения. При закрытии запроса Access попросит ввести для него имя.

*Запрос* предназначен не только для отбора существующей информации. Как и в таблицу, в него можно ввести новые данные, например, результаты расчетов. Для изменения или исправления структуры уже созданного запроса следует вновь вернуться в режим Конструктора. Для удаления поля нужно поместить в него курсор и в меню Правка выбрать команду *Удалить столбцы*, или просто воспользоваться клавишей Del.

В нижней области окна Конструктора запроса находится строка *Сортировка.* В этой строке можно задать сортировку данных отдельных столбцов в возрастающей последовательности, т.е. от А до Я, либо в убывающей последовательности, т.е. от Я до А. Развернув список *Набор значений* на панели инструментов, можно ограничить сортировку в таблице или в запросе определенными значениями. В зависимости от типа сортировки Access отобразит на экране, например, только десять верхних или десять нижних значений (самые дорогие товары или, наоборот, самые дешевые).

#### **7.3 Ход работы**

1) Откройте любую из заполненных вами таблиц, для того чтобы произвести сортировку по любому из полей таблицы:

- поставьте курсор в любое поле (например, в поле «Наименование товара») и нажмите кнопку «Сортировать по возрастанию»;

- поставьте курсор в поле «Цена» и нажмите кнопку «Сортировать по убыванию»;

- проделайте выше перечисленные действия с другими таблицами, по очереди открывая их. Закройте все таблицы;

2) Выполните поиск записей:

- откройте одну из ваших таблиц, поставьте курсор в поле, в котором будете проводить поиск, щелкните по кнопке *«Найти»* на панели инструментов;

- в появившемся окне в поле *«Образец»* ввести критерий поиска и установить необходимые параметры, а затем щелкнуть по кнопке *«Найти»;*

- произведите поиск записей в другой таблице;

3) Научитесь использовать фильтр:

- откройте таблицу, в которой хотите применить фильтр;

- щелкните по кнопке *«Изменить фильтр»* на панели инструментов;

- на экране появится окно с полями вашей таблицы, щелкните по полю, для которого хотите применить фильтр;

- из раскрывающегося списка выберите критерий фильтрации и щелкните по кнопке *«Применить фильтр»;*

- для удаления фильтра нажмите эту же кнопку, которая поменяет свое название на *«Удалить фильтр»;*

- при применении фильтра в записях используются шаблоны, а также знаки < и >. Например, в поле *«Наименование товара»* можно установить фильтр для того товара, название которого начинается с буквы «А». Для этого установим курсор в поле *«Наименование товара»* и наберем «А\*» фильтрации и щелкнем по кнопке *«Применить фильтр»;*

- соответственно применяются знаки < и > в полях с числовыми значениями;

- кнопка *«Фильтр по выделенному»* позволяет оставить видимыми те записи, в которых есть предварительно выделенный элемент; 4) Создайте запросы для ваших таблиц:

- откройте вкладку «Запросы» и в появившемся окне выберите «Создание запроса с помощью конструктора»;

- в появившемся окне выберите таблицы, которые будут использоваться при создании запроса и щелкните по кнопке «Добавить». Закончите выбор, щелкнув по кнопке «Закрыть»;

- в окне выберите поле, которое будет входить в запрос, имя таблицы. По желанию установите условие отбора. Например, в поле «Наименование товара» включить в запрос только тот товар, название которого начинается с буквы Условие отбора используется аналогично фильтрации;

- сохраните запрос под новым именем;

- создайте четыре разнообразных запроса, с различными условиями отбора;

5) Создайте связи между таблицами и запросами:

- щелкните по кнопке «Схема данных» на панели инструментов или выполните команду «Сервис - Схема данных»;

- в окне выберите таблицы и запросы и перетаскиванием мыши имен полей создайте между ними связи;

- в появившемся окне установите необходимые параметры и сохраните связи;

6) Распечатайте одну из отсортированных таблиц и оформите отчет.

#### **7.4 Контрольные вопросы**

- 1) Как выполнять поиск данных?
- 2) Как выполнять фильтрацию данных?
- 3) Как создавать запрос в режиме конструктора?
- 4) Как создавать запрос в режиме мастера?
- 5) Как задавать связи между таблицами и запросами?
- 6) Как производится сортировка полей таблицы?

#### **7.5 Содержание отчета**

- 1) Тема;
- 2) Цель работы;
- 3) Описание работы согласно ходу работы;
- 4) Распечатка схемы данных, окна запроса, отсортированной таблицы.

# 8 Лабораторная работа 8. Создание форм и отчетов **B ACCESS**

#### 8.1 Цель работы

Научиться создавать формы и отчеты на основе созданных таблиц.

#### 8.2 Теоретическая справка

Вводить информацию в Access можно двумя способами: либо непосредственно в таблицу, либо с помощью формы. Выбор способа ввода данных зависит от частоты их изменения.

Если предполагается, что вводимые данные будут изменяться редко, то для ввода проще использовать таблицы. Режим таблицы рекомендуется использовать и тогда, когда необходимо получить более полный обзор данных.

Но если вводимые данные будут изменяться часто, то лучше поместить их в форму, поскольку в режиме формы можно сконцентрировать внимание на данных, относящихся к определенной записи, например на информации, касающейся конкретного клиента. Формы значительно ускоряют и упрощают процедуру ввода данных в базу. Вместо обычной таблицы на экране отображается форма бланка, в которой расположены поля записей с поясняющим текстом, что и куда вводить. В общем случае формы создаются на основе существующей таблицы или запроса, т.е. прежде необходимо создать таблицу (или запрос), для которой затем составить форму.

Создание отчетов:

Создание отчета с помощью Мастера

Для создания отчета активизируем вкладку Отчеты в окне базы данных и щелкнем на кнопке Создать. В диалоговом окне Новый отчет выберем режим Мастер отчетов.

Мастер отчетов большинство шагов выполняет автоматически, но допускает вмешательство со стороны пользователя, влияющее на внешний вид отчета. В нижней части первого диалогового окна выделите таблицу или запрос, данные которых должны быть подготовлены в виде отчета.

В следующем диалоговом окне Мастер отчетов позволяет задать, какие поля должны появиться в отчете. Для включения поля в отчет или удаления его из отчета используются кнопки, расположенные между двумя областями списков лиалогового окна.

После щелчка на кнопке Далее перейдем в следующее диалоговое окно Мастера отчетов. Здесь необходимо ответить на вопрос, нужно ли группировать данные, представляемые в отчете. Например, в отчете по итогам сессии можно сгруппировать студентов по количеству набранных баллов. Если нужна группировка, то следует назначить поля, по которым она будет выполняться.

В следующем диалоговом окне можно задать сортировку данных.

Наконец нажмем на кнопку *Готово*. Мастер приступит к работе и выведет на экран готовый отчет в режиме Предварительного просмотра.

Использование мастеров автоотчетов

Если в диалоговом окне *Новый отчет* выбрать один из Мастеров Автоотчетов, *Access автоматически создаст отчет.*

# **8.3 Ход работы**

1) С помощью **мастера форм** создайте формы (в столбец, ленточную, табличную), для каждой из имеющихся таблиц. Формы должны иметь разный вид.

2) С помощью форм отредактируйте таблицы, т.е. измените существующие записи, а также добавьте в каждую из таблиц по две дополнительные записи. Просмотрите изменения в таблицах. Сохраните формы.

3) С помощью мастера отчетов создайте для таблиц и запросов итоговый документ, т.е. отчет.

4) Оформите работу, и распечатайте отчеты, который вы создали.

### **8.4 Контрольные вопросы**

- 1) Как выполнять поиск данных?
- 2) Как выполнять фильтрацию данных?
- 3) Как создавать запрос в режиме конструктора?
- 4) Как создавать запрос в режиме мастера?
- 5) Как задавать связи между таблицами и запросами?

#### **8.5 Содержание отчета**

- 1) Тема;
- 2) Цель работы;
- 3) Краткое описание работы согласно ходу работы;
- 4) Распечатка трех видов форм;
- 5) Распечатка отчетов по таблицам.

# **9 Лабораторная работа 9. Знакомство с графическим редактором Paint**

#### **9.1 Цель работы**

Знакомство с элементами окна графического редактора, создание рисунка.

#### **9.2 Теоретическая справка**

*Paint* представляет собой средство для рисования, с помощью которого можно создавать простые или сложные рисунки. Эти рисунки можно делать черно-белыми или цветными и сохранять их в виде файлов. Созданные рисунки можно выводить на печать, использовать в качестве фона рабочего стола либо вставлять в другие документы. Paint можно использовать даже для просмотра и правки, снятых с помощью сканера фотографий.

Графический редактор Paint используется для работы с точечными рисунками формата JPG, GIF или BMP. Рисунок, созданный в Paint, можно вставить в другой документ или использовать как фоновый рисунок рабочего стола.

*Чтобы нарисовать кривую линию:* 

- в наборе инструментов выберите Кривая;
- щелкните ширину линии под набором инструментов;
- нарисуйте прямую линию, перетащив указатель мыши;

- щелкните в том месте, где линия должна изгибаться, и перетащите указатель до задания нужной кривизны. Повторите этот шаг для создания второй дуги. Для одной кривой можно создать только две дуги.

*Чтобы нарисовать многоугольник:* 

- в наборе инструментов выберите Многоугольник;
- щелкните стиль заливки под набором инструментов;
- перетащите указатель, чтобы нарисовать прямую линию;
- щелкните в месте расположения каждой вершины многоугольника;

- в последней вершине щелкните дважды.

*Примечания:* 

- чтобы многоугольник содержал только углы по 45 и 90 градусов, удерживайте нажатой клавишу SHIFT при перетаскивании указателя;

- при перетаскивании указателя используется основной цвет. Чтобы использовать цвет фона, перетащите указатель, удерживая нажатой правую клавишу мыши;

- толщина границы многоугольника совпадает с толщиной линии, выбранной для инструмента создания линий. Чтобы изменить толщину границы, выберите в наборе инструментов линию или кривую, а затем выберите толщину линии под набором инструментов.

*Чтобы нарисовать прямую линию:* 

- в наборе инструментов выберите Линия;

- щелкните ширину линии под набором инструментов;

- перетащите указатель, чтобы нарисовать линию.

*Примечания:* 

- чтобы нарисовать горизонтальную или вертикальную линию или линию с наклоном 45 градусов, удерживайте нажатой клавишу SHIFT при перетаскивании указателя;

- при перетаскивании указателя используется основной цвет. Чтобы использовать цвет фона, перетащите указатель, удерживая нажатой правую клавишу мыши.

*Чтобы нарисовать произвольную линию:* 

- в наборе инструментов выберите Карандаш;

- перетащите указатель, чтобы нарисовать линию.

*Примечание:* 

- при перетаскивании указателя используется основной цвет. Чтобы использовать цвет фона, перетащите указатель, удерживая нажатой правую клавишу мыши.

*Чтобы нарисовать прямоугольник или квадрат:* 

- в наборе инструментов выберите Прямоугольник для создания прямоугольной фигуры или Скругленный прямоугольник для создания фигуры со скругленными углами;

- щелкните стиль заливки под набором инструментов;

- для создания прямоугольника перетащите указатель по диагонали в нужном направлении.

*Чтобы нарисовать квадрат*, перетаскивая указатель, удерживайте нажатой клавишу SHIFT.

*Примечания:* 

- при перетаскивании указателя основной цвет используется для рисования линии, окружающей фигуру, а цвет фона используется для заливки фигуры. Чтобы использовать цвет фона для рисования линии, окружающей фигуру, а основной цвет — для заливки фигуры, при перетаскивании указателя удерживайте нажатой правую кнопку мыши;

- толщина границы фигуры совпадает с толщиной линии, выбранной для инструмента создания линий. Чтобы изменить толщину границы, выберите в наборе инструментов линию или кривую, а затем выберите толщину линии под набором инструментов.

*Чтобы создать цветную заливку*, выберите стиль заливки под набором инструментов.

*Чтобы нарисовать эллипс или круг:* 

- в наборе инструментов выберите Эллипс;
- щелкните стиль заливки под набором инструментов;
- перетащите указатель, чтобы нарисовать эллипс или круг.

#### *Примечания:*

- при перетаскивании указателя основной цвет используется для рисования линии, окружающей фигуру, а цвет фона используется для заливки фигуры. Чтобы использовать цвет фона для рисования линии, окружающей фигуру, а основной цвет — для заливки фигуры, при перетаскивании указателя удерживайте нажатой правую кнопку мыши.

*Чтобы нарисовать круг*, удерживайте нажатой клавишу SHIFT при перетаскивании указателя.

Толщина границы круга или эллипса совпадает с толщиной линии, выбранной для инструмента создания линий. Чтобы изменить толщину границы, выберите в наборе инструментов линию или кривую, а затем выберите толщину линии под набором инструментов

### **9.3 Ход работы**

1) Изучить главное меню редактора;

2) Выполнить задания по своему варианту. (Ваш вариант соответствует порядковому номеру из списка в журнале.) Сохранять каждый рисунок в отдельном файле.

#### **Задание 1.**

Нарисуйте следующие линии, используя инструмент Карандаш (рисунок 8).

Для этого создайте файл "lab2\_2.gif" в графическом редакторе, задайте в пункте меню Рисунок→Атрибуты ширину рисунка 340 точек, высоту - 360. Чтобы очистить файл используйте команды пункта меню Правка→Выделить все→Очистить выделение. Закончив рисование линий, сделайте заливку фона красным цветом. Сравните отображение нарисованного Вами с заданием в тексте этой лабораторной работы.

### **Задание 2**.

Нарисуйте следующие линии, используя инструмент **Кисть**, выбирая различные формы и размеры кисти (рисунок 9).

Для этого создайте файл "lab2\_3.gif" в графическом редакторе, задайте в пункте меню Рисунок→Атрибуты ширину рисунка 340 точек, высоту - 360. Используйте команды пункта меню *Правка→Выделить все→Очистить выделение*. Сравните отображение нарисованного Вами с заданием.

#### **Задание 3.**

Используя только инструменты *Линия, Многоугольник и Ластик*, нарисовать Ваш вариант из предложенных ниже рисунков (рисунок 10).

Для этого создайте файл "lab2\_4.gif" в графическом редакторе, задайте в пункте меню Рисунок→Атрибуты ширину рисунка 450 точек, высоту - 300. Используйте команды пункта меню *Правка→Выделить все→Очистить выделение.* Сравните отображение нарисованного Вами с заданием.

3) Вставить все рисунки в документ Word. Подписать номера заданий. 4) Оформить отчет.

#### **9.4 Контрольные вопросы**

1) Общие сведения о программе.

2) Как нарисовать кривую линию?

3) Как нарисовать многоугольник?

4) Как нарисовать прямую линию?

5) Как нарисовать произвольную линию?

6) Как нарисовать прямоугольник или квадрат?

7) Как нарисовать эллипс или круг?

#### **9.5 Содержание отчета**

1) Тема;

2) Цель работы;

3) Краткое описание работы согласно ходу работы;

4) Распечатка рисунков согласно заданиям.

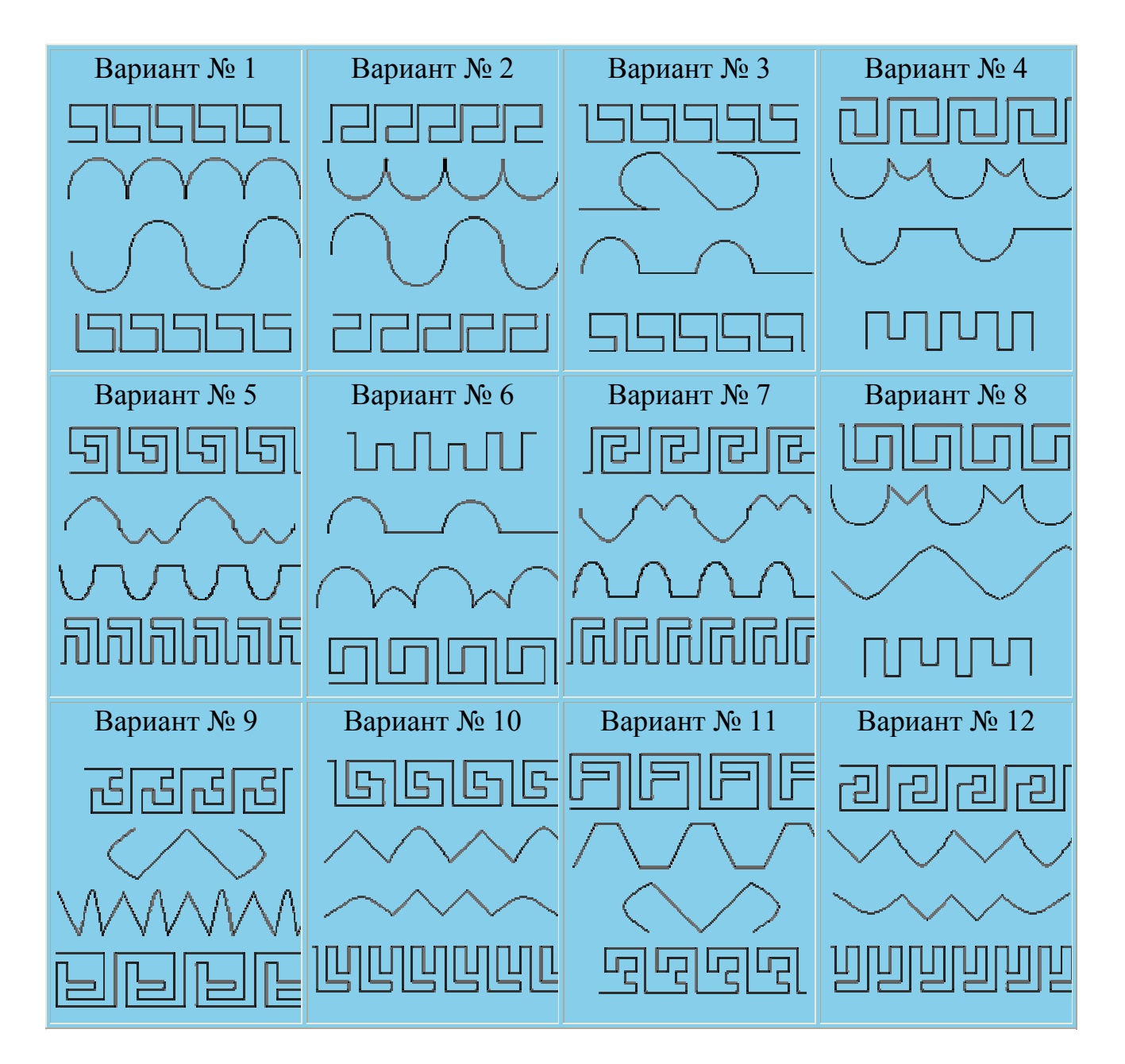

Рисунок 8– Варианты задания 1.

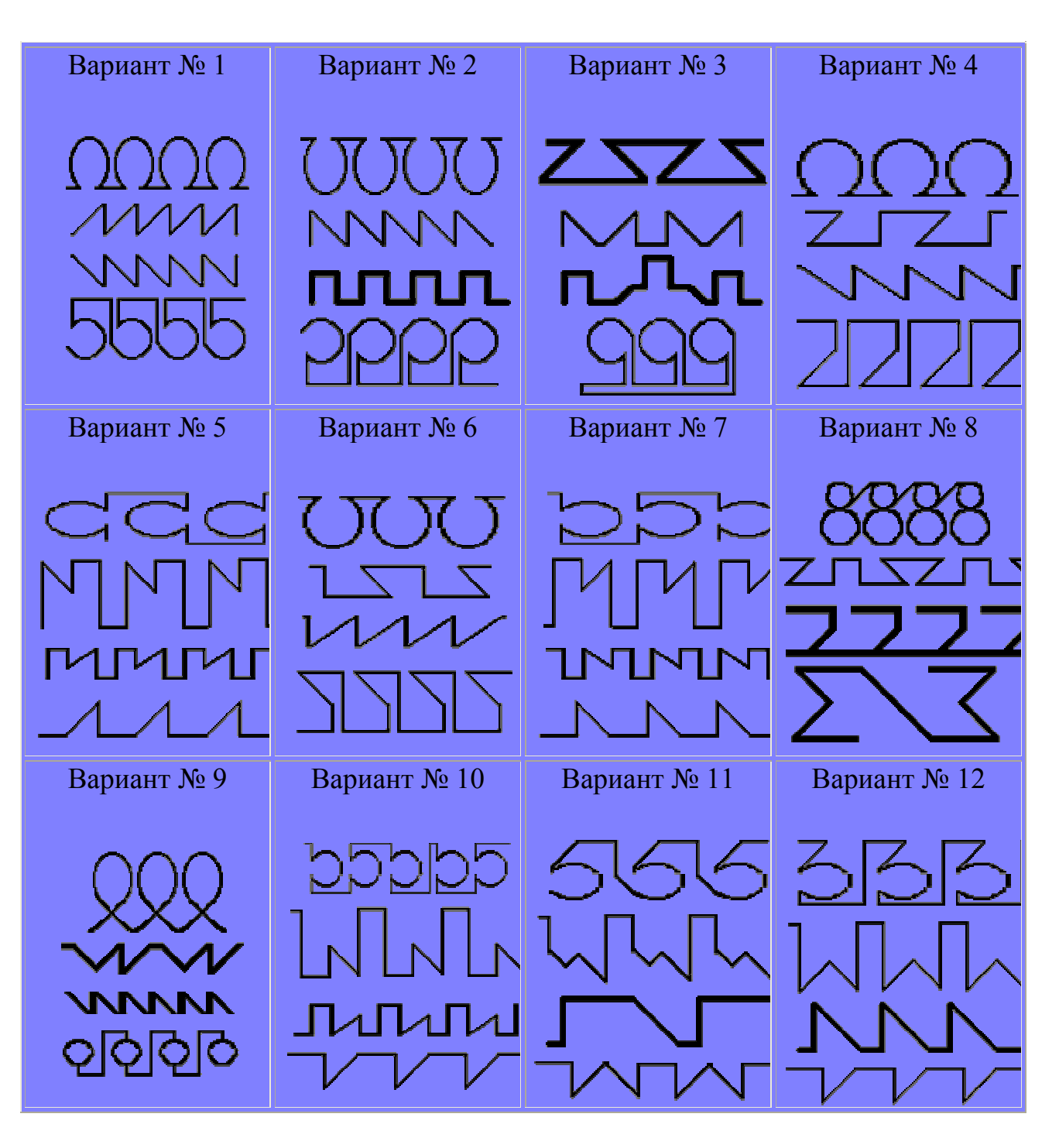

Рисунок 9 – Варианты для задания 2

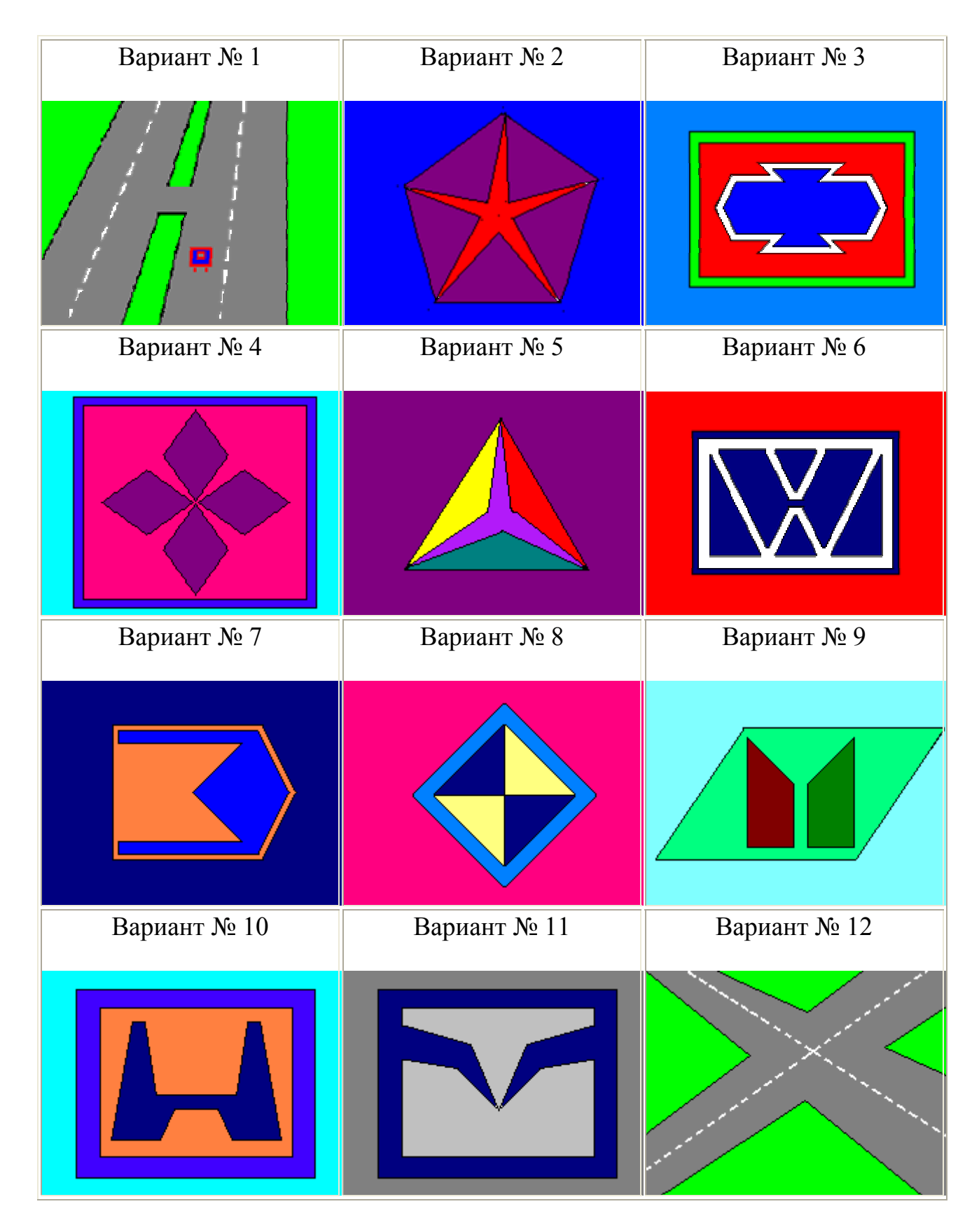

Рисунок 10 – Варианты для задания 3

# **10 Лабораторная работа 10. Введение в систему «Консультант плюс»**

#### **10.1 Цель работы**

Использование правового навигатора для поиска документов.

#### **10.2 Теоретическая справка**

*Справочно-правовая система (СПС) КонсультантПлюс* открывает доступ к самым разным типам правовой информации: от нормативных актов, материалов судебной практики, комментариев, законопроектов, финансовых консультаций, схем отражения операций в бухучете до бланков отчетности и узкоспециальных документов.

Документы содержатся в едином информационном массиве. Поскольку документы каждого типа имеют свои специфические особенности, они включаются в соответствующие разделы информационного массива. Названия разделов сформулированы таким образом, чтобы можно было быстро сориентироваться и понять, какие документы в каком разделе находятся (таблица 2).

Таблица 2 - Список разделов информационного массива СПС Консультант Плюс

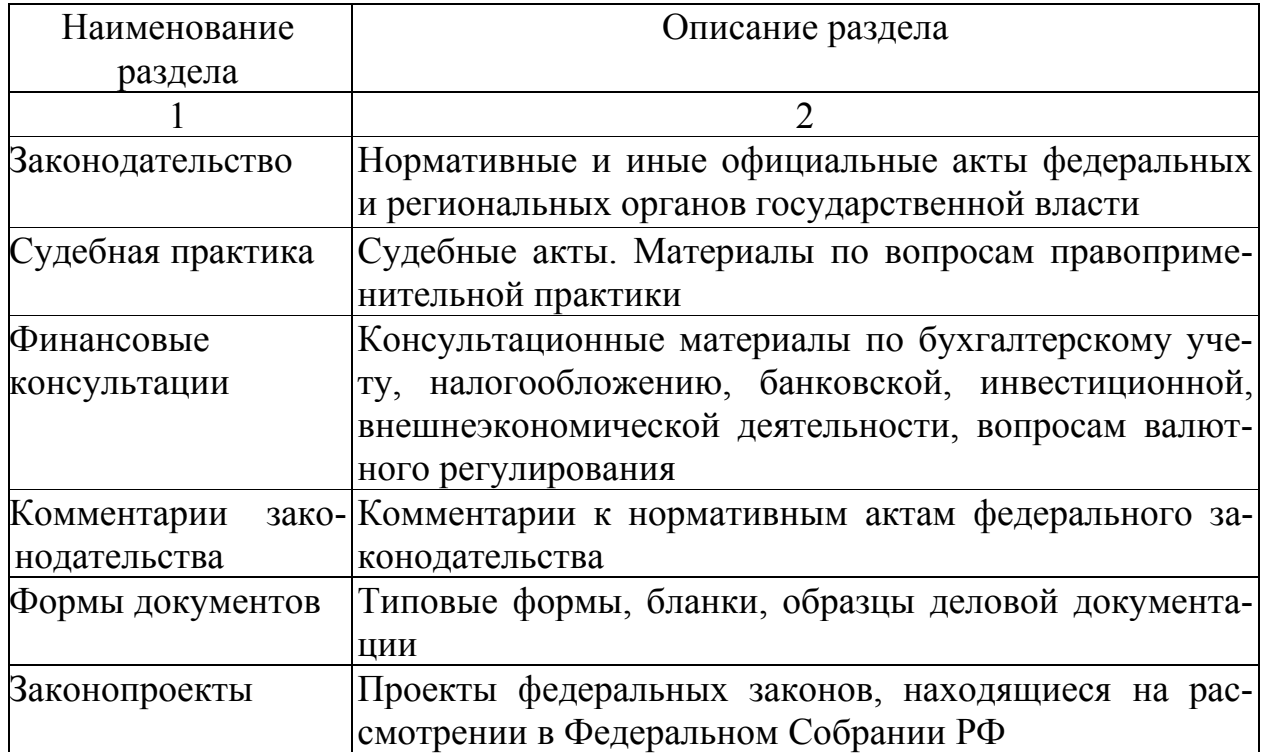

### Продолжение таблицы 2

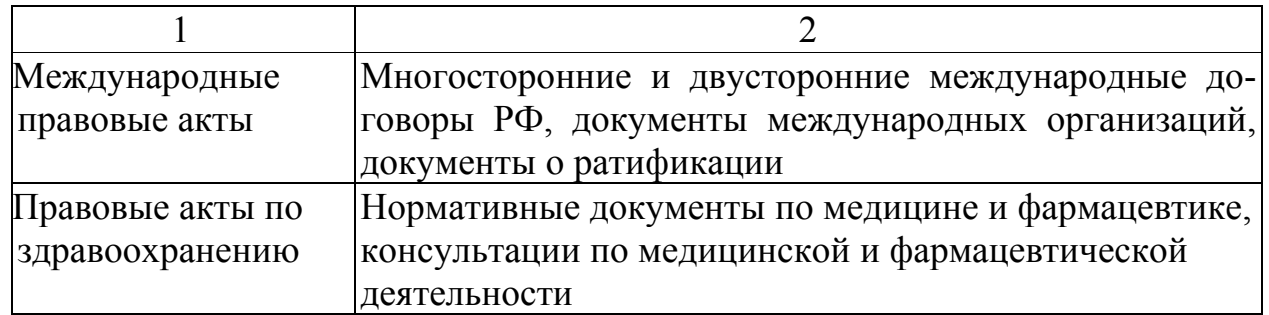

*Правовой навигатор* используется, когда необходимо найти только основные документы по правовой проблеме. Он представляет собой алфавитнопредметный указатель, состоящий из *Ключевых понятий* (на экране - правый столбец). Близкие ключевые понятия объединены в *Группы* (на экране - левый столбец). Такая двухуровневая структура облегчает выбор ключевых понятий, когда вы указываете их для поиска документов (рисунок 11).

| <b>Control movement</b>                                                                                                    | akateut taasihaa (pid rivatas)                                                                                                    |
|----------------------------------------------------------------------------------------------------|----------------------------------------------------------------------------------------------------|
| <b>COMMUNISTION STERNAME REAL REAL</b><br><b>CELLOROGICAL ANALYSISCHE</b><br><b>TABLE NAME PLACE</b><br><b>CONFIDENTIALLY</b><br>(TIA: pornouncement rowssex (AIR)<br>Серворат Права и облажаются<br><b>GRAMMANT</b><br>Пр.Азминистральный ответственность. Общие испрасы<br>(Т) Адама истративно покодупрадатель на ю мера:<br>Сердинных трапинов наказание. Езды назвачение<br>DARAMENTOARCHLIG ROBBING PLANING & ORGANIZER E SINGEREZZO<br>COAZARYAN TOURNING ROUDONADYLIONINA & OURACIN CHECKLESS, HOROTOG IN L<br>Сажданное трапяные правонарушение в промышленности и строитель:<br>COARSWESS UNKNOWNED PROBLEMS/COMMUNISTICS/INDIA SOSAUCTED<br><b>TEALWING TEACHING CORRONAL CHARACTER IN MORE IS A SCRIPT LIMIT IN</b><br>Г. Адамнает тративные правождениемые на транствоте | 20 经对外地合同人类 计数字计算机 计算机<br>Ехозраст, с которого наступкат отна<br>Крайнах одобивдимость<br>HOGHANHAGMOSTA<br>Полобождание от ответственности<br>CHEATCHEENISCHO AGENNAGE POWALLERS<br>CREETCHEMING TO JOSEFAM THOSE DAY<br>Ответствениесть инострандак, мид.<br>Спретственность юридических лиц.<br>Приятие административнать проист<br><b>TORPHATERIA HORANGEMOUTH</b><br><b>CHECARL EVIRUS</b> |

Рисунок 11 - Правовой навигатор

*Общая схема работы с Правовым навигатором выглядит так:* 

1) Выбираете требуемую группу понятий в левом столбце, в это время в правом столбце появляется список ключевых понятий этой группы;

2) Отмечаете необходимые вам ключевые понятия (одно или несколько) в правом столбце и нажимаете кнопку *Построить список* или клавишу [F9].

В результате будут найдены документы, соответствующие всем отмеченным ключевым понятиям.

Например, требуется найти все документы о том, как перейти на упрощенную систему налогообложения. Для этого необходимо отметить ключевые понятия, соответствующие данной проблеме.

Поскольку список ключевых понятий очень велик, лучше искать необходимые понятия с помощью фильтра. Фильтр действует как на левый, так и на правый столбец. Можно ограничить действие фильтра только на левый столбец или на правый столбец. Если набираемый в окне фильтра текст отмечается красным цветом, такого понятия в Правовом навигаторе нет. В этом случае надо попробовать изменить формулировку. При этом следует избегать таких слов, как «сколько», «когда», «как», аббревиатур, очень подробных формулировок и т.п.

Для рассматриваемого примера в окне фильтра можно набрать следующую фразу: «переход на упрощенную» (рисунок 12).

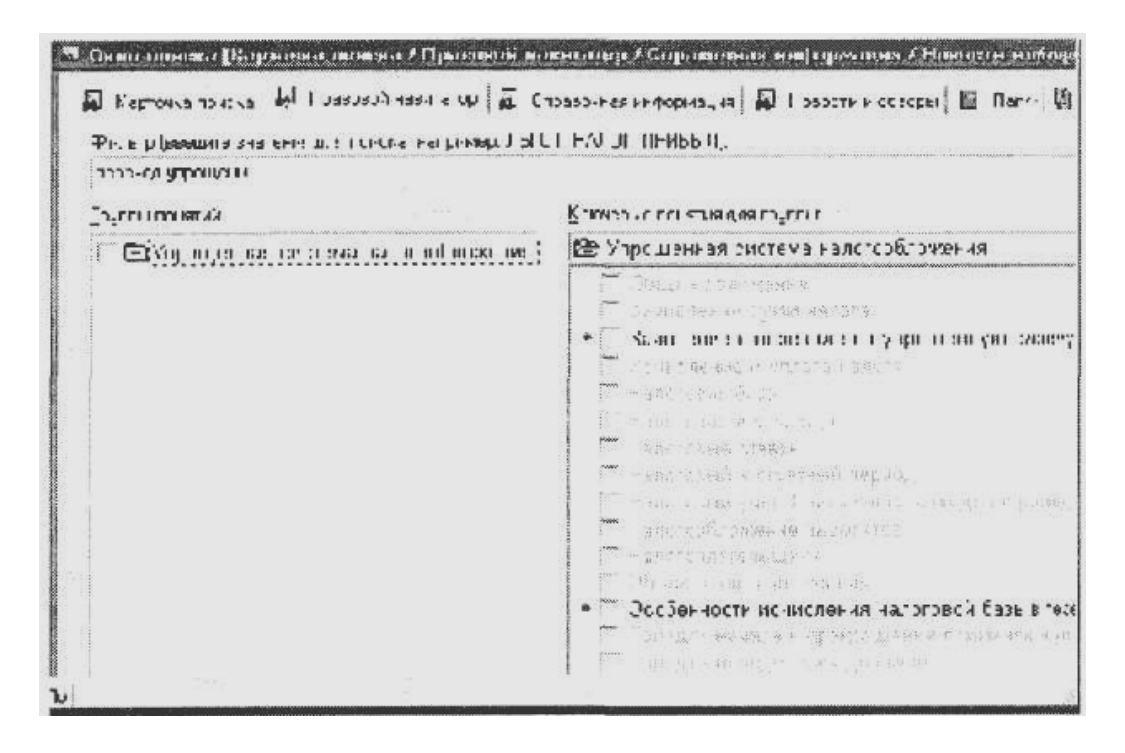

Рисунок 12 – Использование фильтра для быстрого поиска ключевых понятий

В результате в правом столбце выделяются строки (ключевые понятия), которые содержат набранные слова. А в левом столбце остаются группы понятий, куда включаются выделенные ключевые понятия из правого столбца, а также группы, названия которых содержат набранные слова.

Итак, в левом столбце остается несколько групп понятий, и курсор установлен на первой из них. В это время в правом столбце приведен список соответствующих ключевых понятий и в нем выделены соответствующие набранному тексту строки (по списку можно передвигаться вверх-вниз). Над правым столбцом для большей ясности указано название соответствующей группы.

Таким образом, теперь можно отметить выделенные ключевые понятия. Очень удобно, что кроме выделенных можно отметить и другие близкие понятия, которые могут оказаться полезными для рассмотрения. Именно поэтому *фильтр* в Правовом навигаторе работает особенным образом - он выделяет подходящие понятия и сохраняет на экране все остальные.

При желании можно отметить несколько групп понятий. Для этого необходимо сначала отметить ключевые понятия одной группы, затем снова перейти в левый столбец, выбрать другую группу и отметить еще несколько понятий. При этом отмеченные ключевые понятия будут показаны в нижней части Правового навигатора (рисунок 13). Можно отметить всю группу целиком, тогда автоматически отметятся все соответствующие ей ключевые понятия.

| <b>M.</b> Flowneries of segme<br><b>EX Themens</b><br><b>EU</b> KASTOVALS POINTING                                                                                                    | <b>Life</b> Summation<br><b>Birman</b><br>Привелений инвенталось<br><b>BET STOREDGEST GROUPS CREATE</b><br>MATCHARME PEACH FOATES INTELLED<br>$ \times$ Questing }<br><b>Maxim</b>                                                                                                    |
|----------------------------------------------------------------------------------------------------|----------------------------------------------------------------------------------------------------|
| <b>INFRAIS PROBABITION</b><br><b>IN BET TOYANDOWN KNECHTG</b><br><b>CENTOYALOGOW ACTORES</b><br><b>COTAMINGER ON-INLINEER</b><br><b>FITURALLY CTURNETBO A JOHNTOCTE A COLORNIAL</b><br><b>Callyguishe</b><br>TO YES KNOW WORKING SERVATION IN THE MET THEIR RICH<br><b>THE REPORT OF A CONSTANT OF A GALLARY CAR THERE'S</b><br>FEYFORDEROR HEKESBIRGE, HOKBONSTROURER<br>23 Уголовите написание Общие вопросы<br>Стутиченный прицесс. Бланки документов<br><b>ЭУТОЛОВНЫЙ ПООЦЕСС. БЛЕНИЯ ДОКУБМИТОГ</b><br>Путановины процесс Песудебное произ<br>Tyratomasi tutalett Menandense natitit.<br>(3) Уголовный процесс. Общие вопресы-<br>(?) Украсный процесс. Особенности прои ку<br>Badroma 14<br>- PO DYADRAR NTHRIUMINAR<br>Георгия комметельной тайны<br>$\bullet$ $\uparrow$ $\uparrow$ | Concession researches a numerous<br><b>OF TOYACCON EMITTER</b><br>- Вадение трудовых книги работызмени<br>Y BETARBULD & THYDOGGE ANYY<br>№ Внесение изменения, исправления в тоздовух<br>→ Выдача трудовой гигээл при ногимний<br>№ Дубяниет прудовой ними<br>№ Имаговление Сванков пудовы напом вобес-<br>F OTBert Nannocty 33 constant fronts face<br>№ Сведения с порядновиз антикденине<br>Chenerman paGute<br>• Сведения о работния<br><b>W</b> CROBOWIA OR VOIDESHOOK<br>F Yest и ярановке трудных онове.<br>P Сориа грудовой кинои |
|                                                                                                    | Построить строих # %!                                                                                                    |

Рисунок 13 – Выбор нескольких групп понятий в Правовом навигаторе

### **10.3 Ход работы**

1) Войдите в систему КонсультантПлюс и откройте Правовой навигатор;

2) Найдите документы о порядке ввоза и вывоза иностранной валюты;

3) Найдите документы по налогу на имущество организаций или физических лиц;

4) Найдите документы, касающиеся финансирования выборов;

5) Найдите все документы, касающиеся льгот по налогу на прибыль или по налогу на имущество организаций или физических лиц;

6) Откройте другую базу данных - «Судебная практика»;

7) Найдите постановления Высшего Арбитражного Суда РФ по поводу нарушения таможенных правил и ответственности за эти нарушения за период 2001г. (см. поля «Вид документа», «Тематика», "Принявший орган", «Дата»);

8) Найдите постановления Верховного Суда РФ по уголовным делам, связанным с уклонением от уплаты налогов. (см. поля «Тематика», «Вид документа», «Принявший орган», «Название документа»).

#### **10.4 Контрольные вопросы**

1) Из каких разделов состоит справочно правовая система «Консультант плюс»?

2) Для чего предназначена справочно правовая система «Консультант плюс»?

- 3) Для чего используется правовой навигатор?
- 4) Что представляет собой правовой навигатор?
- 5) Общая схема работы с правовым навигатором.

#### **10.5 Содержание отчета**

- 10) Тема;
- 11) Цель работы;
- 12) Краткое описание работы согласно ходу работы;
- 13) Распечатка одного из найденных документов.

#### **Список использованных источников**

1. Симонович, С.В. Специальная информатика [Текст]: учебное пособие /С.В.Симонович, Г.А.Евсеев, А.Г.Алексеев. – М.: АСТ-ПРЕСС: Инфорком-Пресс, 2002. – 480 с.

2. Михеева, Е.В. Практикум по информатике [Текст]: учебное пособие для сред.проф.образования /Е.В.Михеева. – 2-е изд., стер. – М.: Издательский центр «Академия», 2004. – 192 с.

3. Безручко, В.Т. Практикум по курсу «Информатика». Работа в Windows, Word, Excel [Текст]: учебное пособие /B.T. Безручко – М.: Финансы и статистика, 2004. – 272с.: ил.

4. Михеева, Е.В. Практикум по информационным технологиям в профессиональной деятельности [Текст]: учебное пособие для сред.проф.образования /Е.В.Михеева. – 4-е изд., стер. – М.: Издательский центр «Академия»,  $2006. - 256$  c.

5. Михеева, Е.В. Информационные технологии в профессиональной деятельности [Текст]: учебное пособие для сред.проф.образования /Е.В.Михеева. – 3-е изд., стер. – М.: Издательский центр «Академия», 2005. – 384 с.

6. Морозевич, А.Н. Прикладная информатика [Текст]: учебное пособие /А.Н.Морозевич, А.М.Зеневич, Е.В.Хандогина [и др].; под общ. ред. А.Н.Морозевича. – Минск.: Выш. шк., 2003. – 335 с.: ил.

7. Острейковский, В.А. Информатика [Текст]: учебное пособие для сред.проф.образования /В.А.Острейковский. – М.: Высш. Шк., 2001. – 319 с.: ил.

8. Макарова, Н.В. Информатика. 10-11 класс/Под ред. Н.В. Макаровой. – СПб.: Питер, 2004. – 300 с.: ил.

#### **Интернет-ресурсы**

- 1) Поиск научной информации http://www.sciseek.com
- 2) Справочно-информационный портал Грамта.RU http://www.gramota.ru
- 3) Мегапортал http://www.km.ru